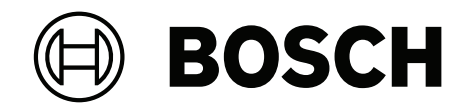

## **AVIOTEC 8000i IR**

Firmware 8.81

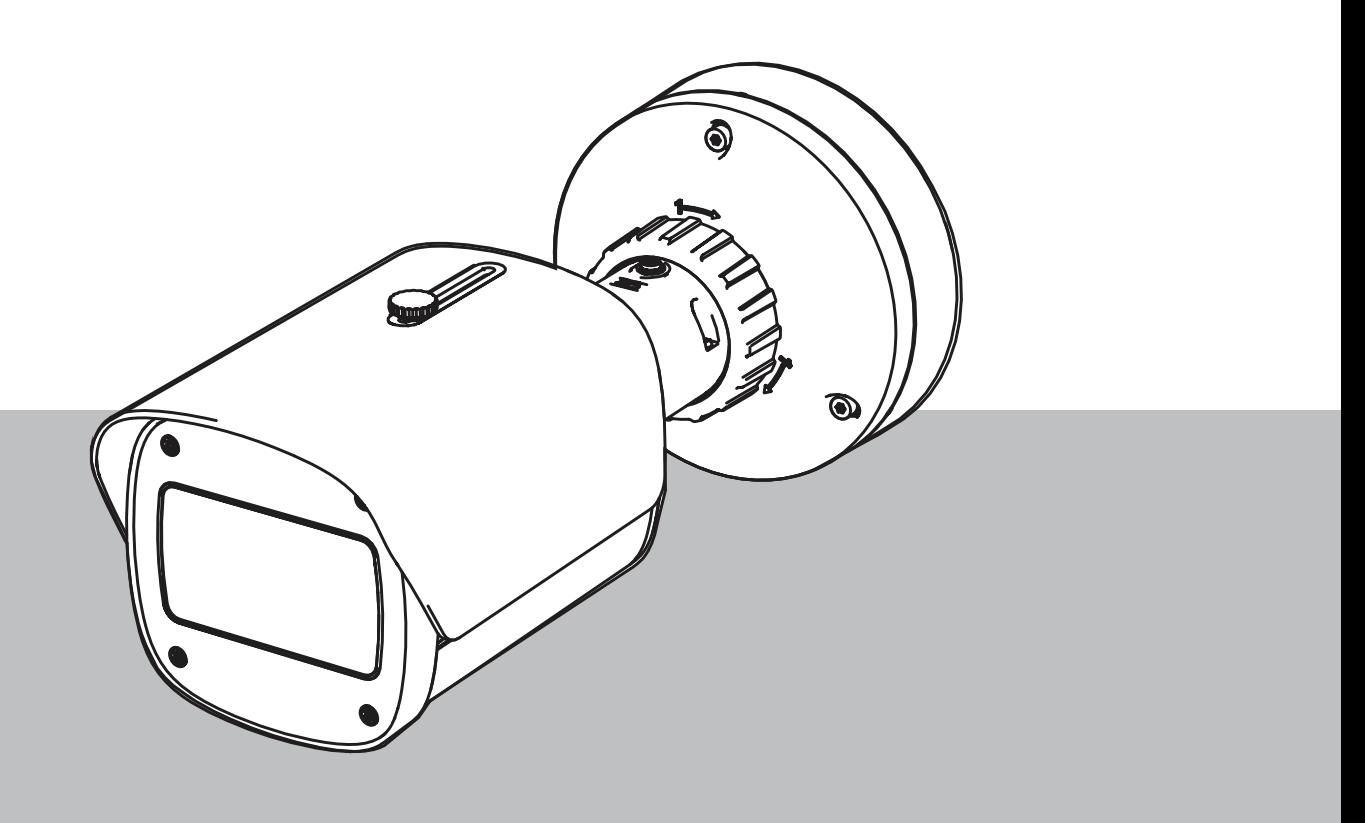

**de** Betriebsanleitung

## **Inhaltsverzeichnis**

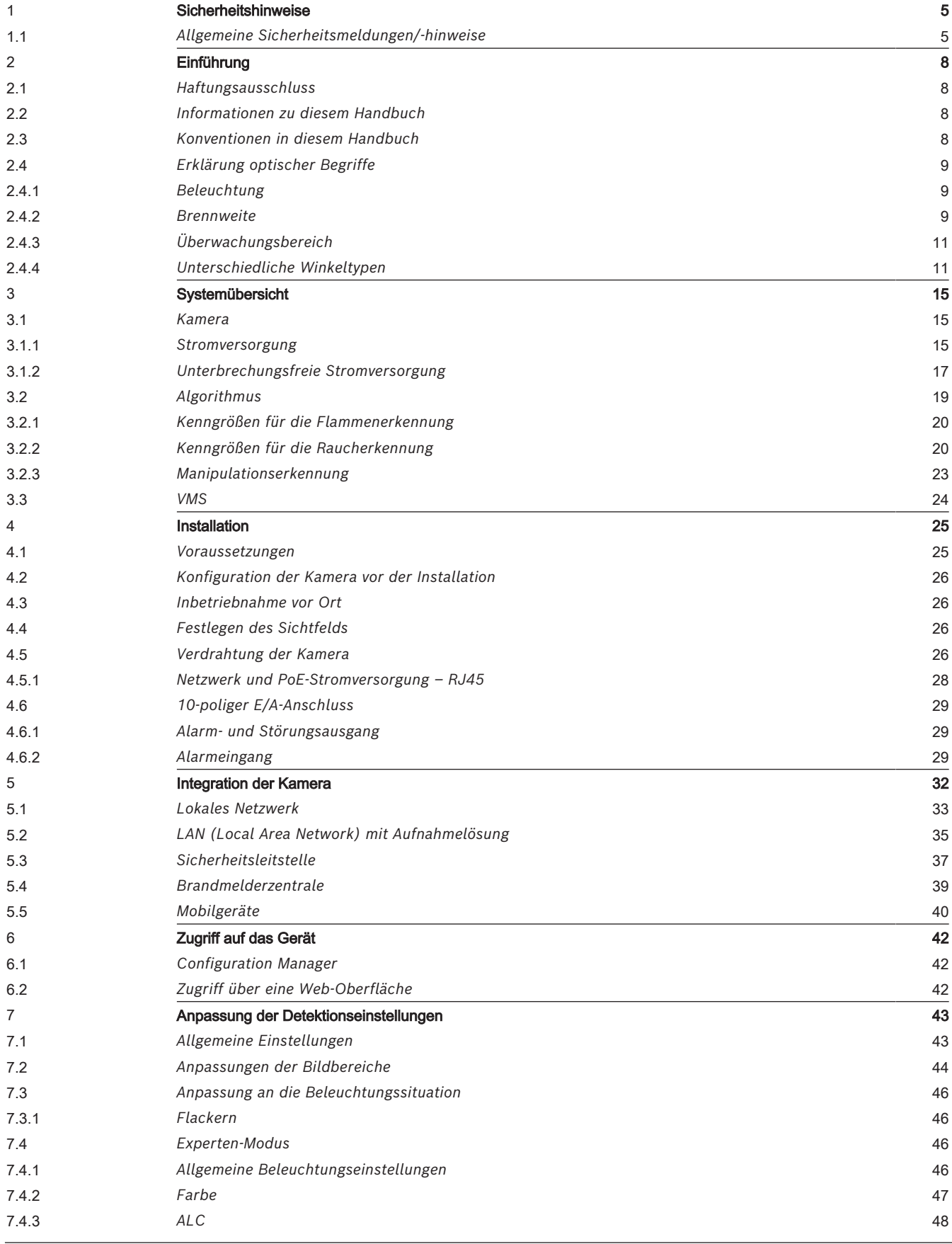

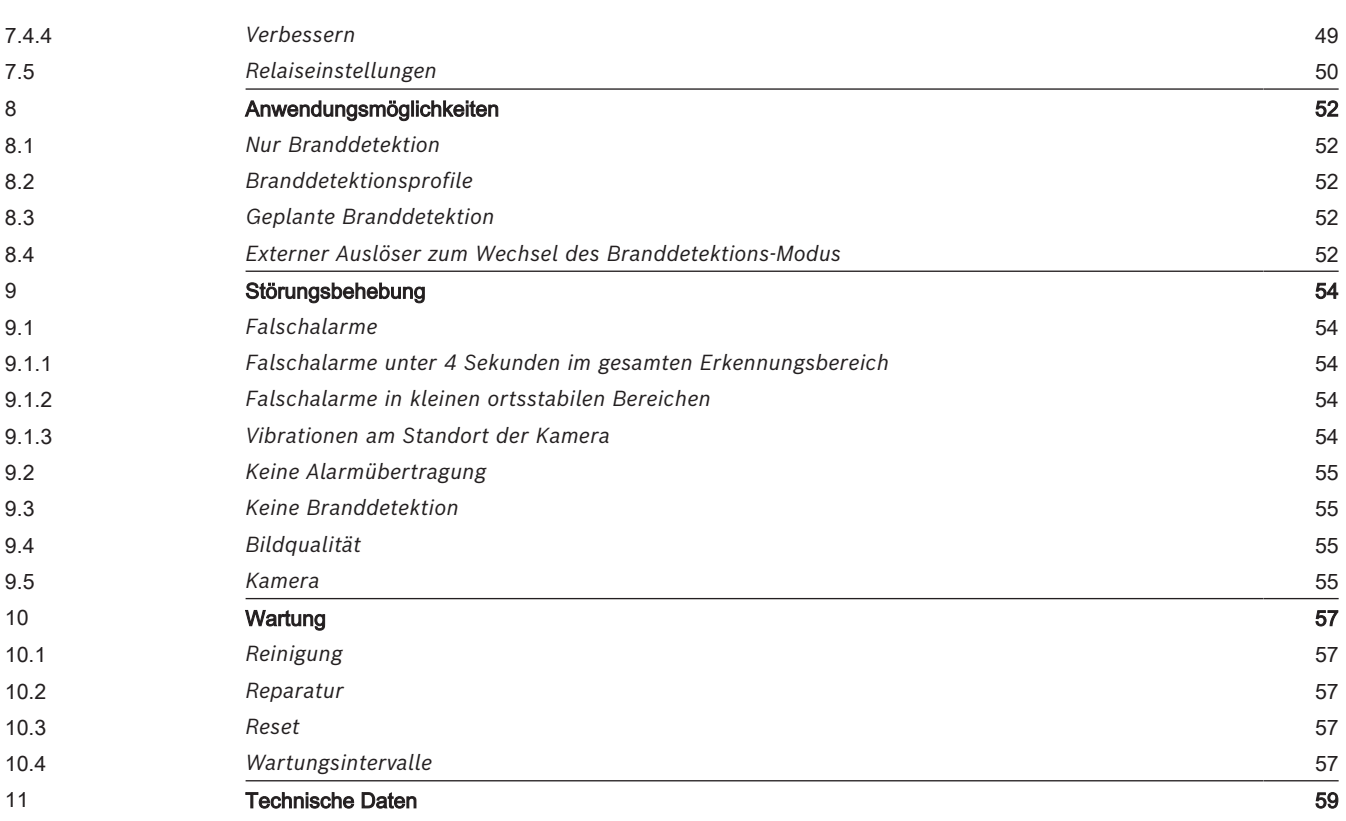

<span id="page-4-1"></span><span id="page-4-0"></span>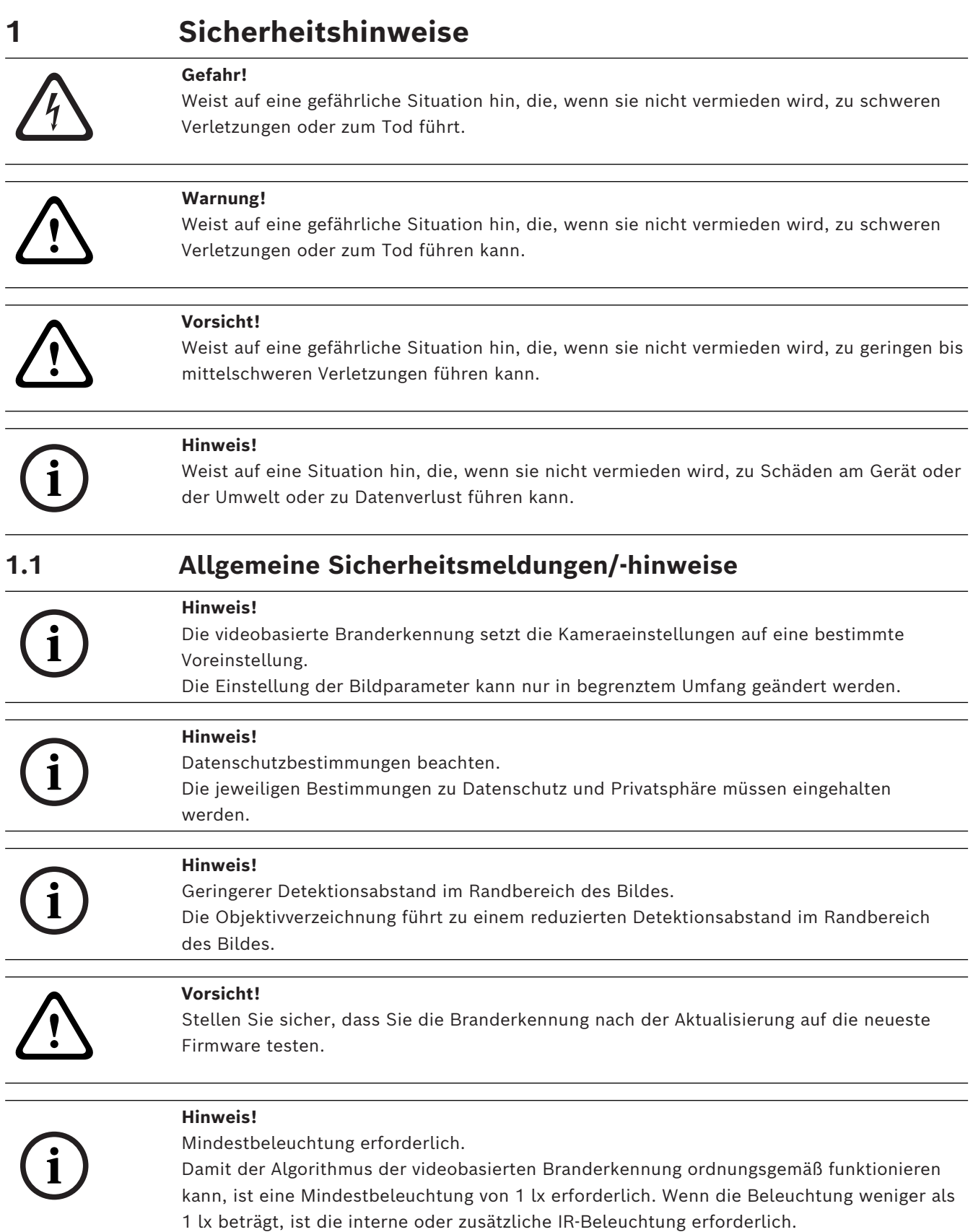

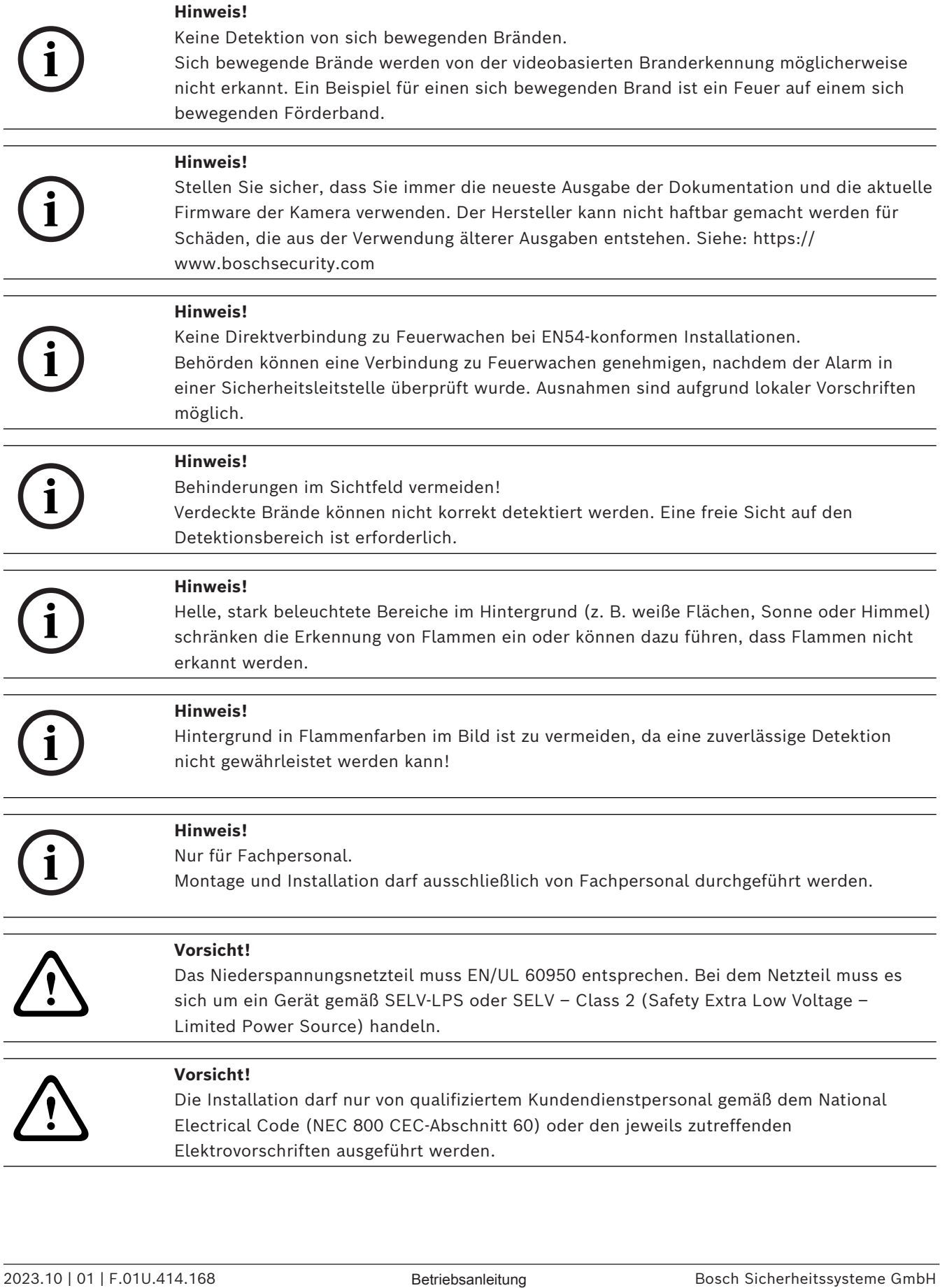

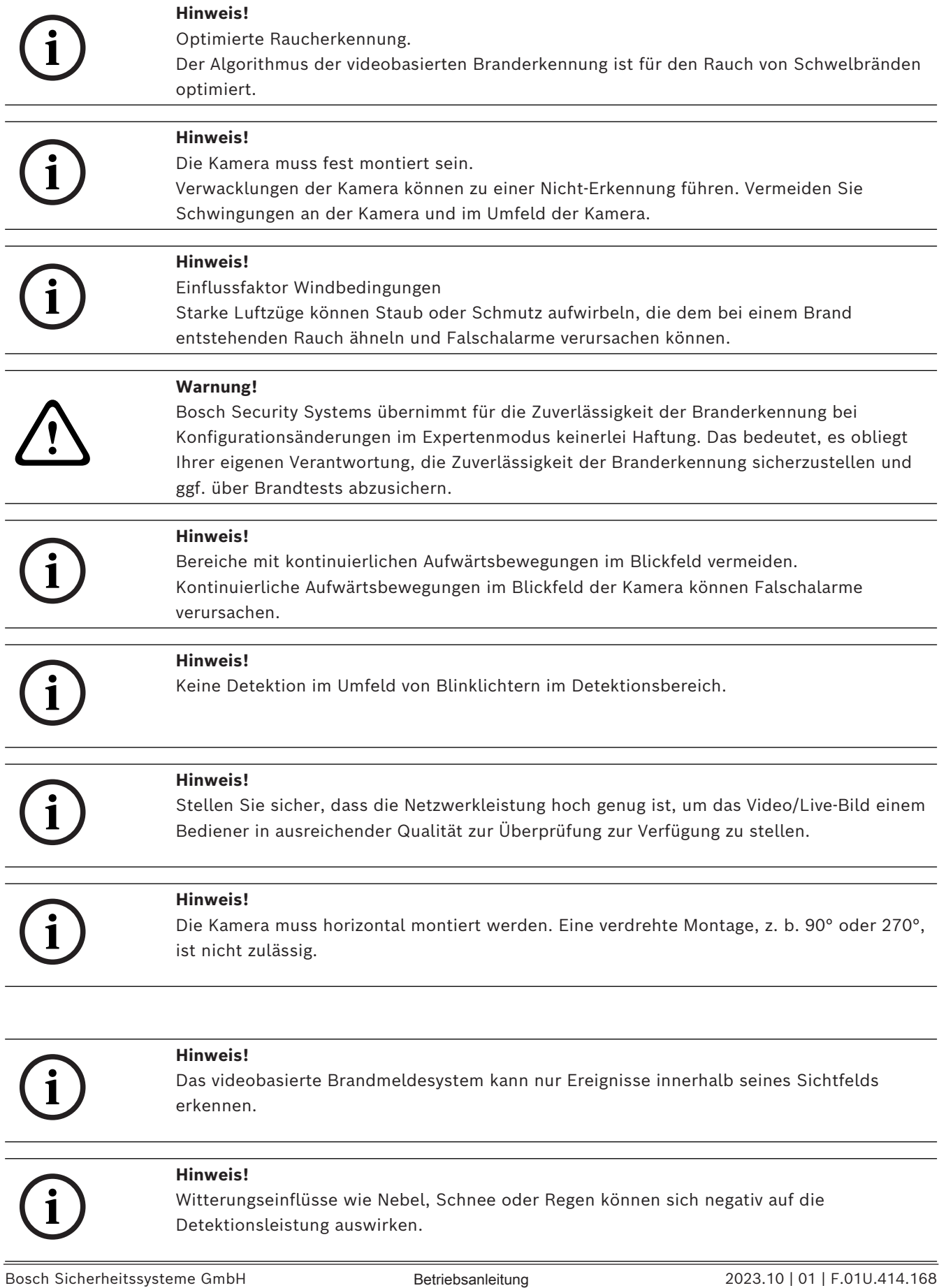

## **2 Einführung**

## **2.1 Haftungsausschluss**

<span id="page-7-1"></span><span id="page-7-0"></span>**WICHTIG:** Videobasierte Brandmeldesysteme sind Systeme zur Videobildanalyse. Sie weisen auf mögliche Brände hin und dienen somit zur Unterstützung des Personals in Sicherheitsstellen bei der Erkennung möglicher Gefahrensituationen. Videobasierte Brandmeldesysteme sind gegenüber herkömmlichen Brandmeldeanlagen größeren Herausforderungen bezüglich Detektionsumgebung und Bildhintergrund ausgesetzt. Es kann somit nicht sichergestellt werden, dass sie Brände in allen Umgebungssituationen zuverlässig erkennen. Daher müssen videobasierte Brandmeldesysteme als Unterstützungssystem betrachtet werden, mit dem die Wahrscheinlichkeit einer frühzeitigen Branderkennung verbessert werden kann. Herkömmliche Brandmeldeanlagen können in keiner Weise durch videobasierte Brandmeldesysteme ersetzt werden.

Darüber hinaus, und auf den US-amerikanischen Markt beschränkt, gewährleistet Bosch Sicherheitssysteme nicht, dass das videobasierte Brandmeldesystem durch Brand oder andere Ursachen verursachte Personen‑ oder Sachschäden verhindert oder dass ein derartiges Produkt unter allen Umständen angemessen warnt oder schützt. Dem Käufer ist bekannt, dass gemäß Vorgabe installierte und gewartete Brandmeldesysteme nur die Gefahr des Nichtauslösens von Alarmen beim Eintreten von Bränden oder anderen Ereignisse reduzieren. Das System ist keine Versicherung oder Garantie dafür ist, dass derartige Ereignisse nicht eintreten und dass infolgedessen keine Personen‑ oder Sachschäden entstehen würden.

**Folglich haftet Bosch Sicherheitssysteme nicht für Personen‑, Sach‑ oder anderweitige Schäden, die auf dem Anspruch beruhen, dass das Produkt keine Warnung ausgegeben hat.**

## **2.2 Informationen zu diesem Handbuch**

<span id="page-7-2"></span>Dieses Handbuch wurde sorgfältig zusammengestellt, und die in ihm enthaltenen Informationen wurden eingehend geprüft. Zum Zeitpunkt der Veröffentlichung war der Text korrekt. Der Inhalt kann jedoch ohne Ankündigung geändert werden. Bosch Security Systems haftet nicht für Schäden, die direkt oder indirekt auf Fehler, Unvollständigkeit oder Abweichungen zwischen Handbuch und beschriebenem Produkt zurückzuführen sind. Alle in diesem Handbuch verwendeten Hardware- und Softwareproduktnamen können eingetragene Marken sein und müssen entsprechend behandelt werden.

#### **Copyright**

Dieses Handbuch ist geistiges Eigentum von Bosch Security Systems und urheberrechtlich geschützt.

<span id="page-7-3"></span>Alle Rechte vorbehalten.

## **2.3 Konventionen in diesem Handbuch**

Text, der sich auf die Anpassung des Rauch- und Flammenalgorithmus bezieht, etwa Menüoptionen, Befehle oder Text auf der Benutzeroberfläche, wird in Fettdruck angezeigt.

## **2.4 Erklärung optischer Begriffe**

## **2.4.1 Beleuchtung**

#### <span id="page-8-1"></span><span id="page-8-0"></span>**Dynamikbereich**

Der Dynamikbereich beschreibt das Verhältnis zwischen dem dunkelsten Punkt im Vergleich zum hellsten Punkt in der Anwendung. Messen Sie die Helligkeit in Ihrer Anwendung mithilfe eines Luxmeters. Der Dynamikbereich im Kamerabild/Detektionsbereich muss Faktor 1000 betragen oder darunter liegen.

Beleuchtung ist ein wichtiger Einflussfaktor auf sensible optische Systeme. Bei natürlichem Licht gibt es enorme Unterschiede bei den Beleuchtungswerten. Die Werte reichen etwa von direktem Sonnenlicht (ca. 100.000 lx) bis hin zum Vollmond in einer klaren Nacht (ca. 1 lx).

In der folgenden Tabelle finden Sie einen Überblick über die typischen Beleuchtungswerte in verschiedenen Anwendungsbereichen:

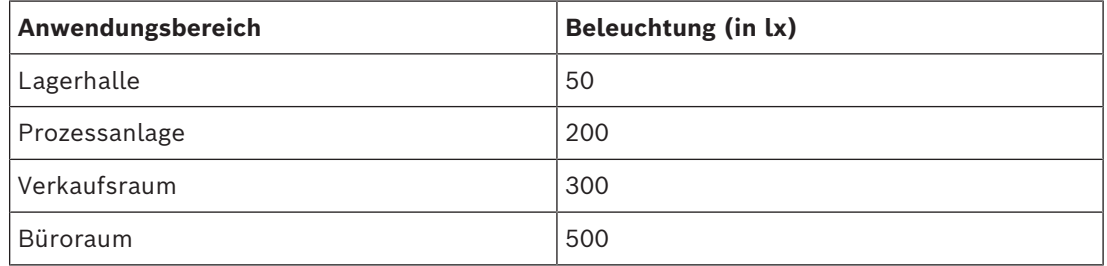

Ein einheitlich beleuchteter Überwachungsbereich ist im Allgemeinen von Vorteil für die videobasierte Branderkennung. Gegenlicht sollte vermieden werden.

Die Beleuchtung wird mit einem Luxmeter in der Anwendung in einer Höhe von 1 Meter gemessen, wobei der Sensor senkrecht nach oben zeigt.

#### **2.4.2 Brennweite**

<span id="page-8-2"></span>Die Brennweite eines optischen Systems bezieht sich auf den Abstand zwischen einem lichtbrechenden Objektiv und dem Brennpunkt. Wie Sie in der Grafik unten sehen, beeinflussen sich das Sichtfeld, der maximale Abstand und der Bildfeldwinkel gegenseitig.

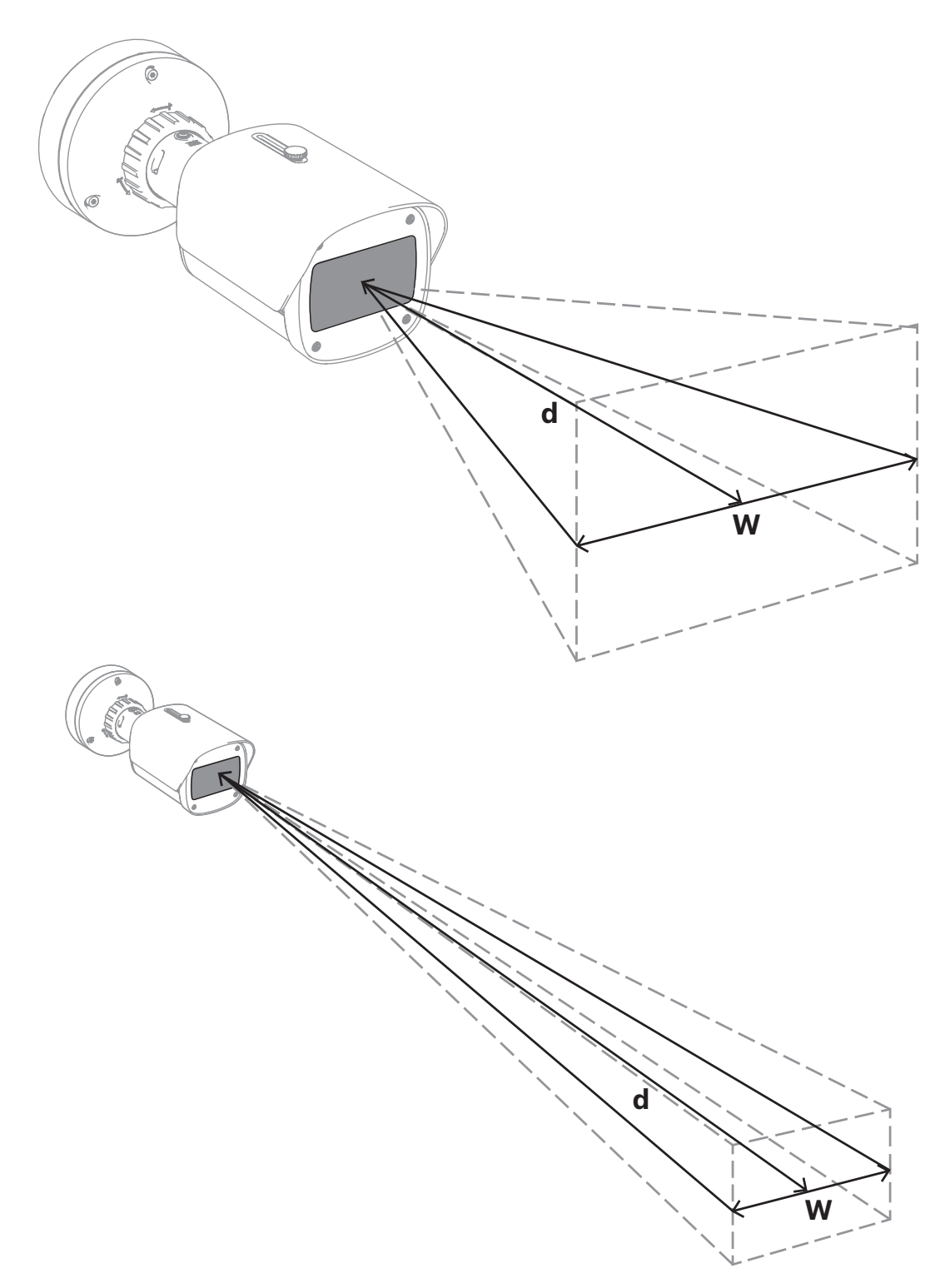

Bei der niedrigsten Brennweite (w) ist das Sichtfeld am größten. Dafür ist jedoch der maximale Abstand (d), in dem Brände erkannt werden können, kürzer. Den maximalen Abstand zu einem erkennbaren Brand erreichen Sie, indem Sie die größte Brennweite festlegen. Dadurch wird die Breite des Sichtfelds auf das Minimum reduziert.

#### **2.4.3 Überwachungsbereich**

<span id="page-10-0"></span>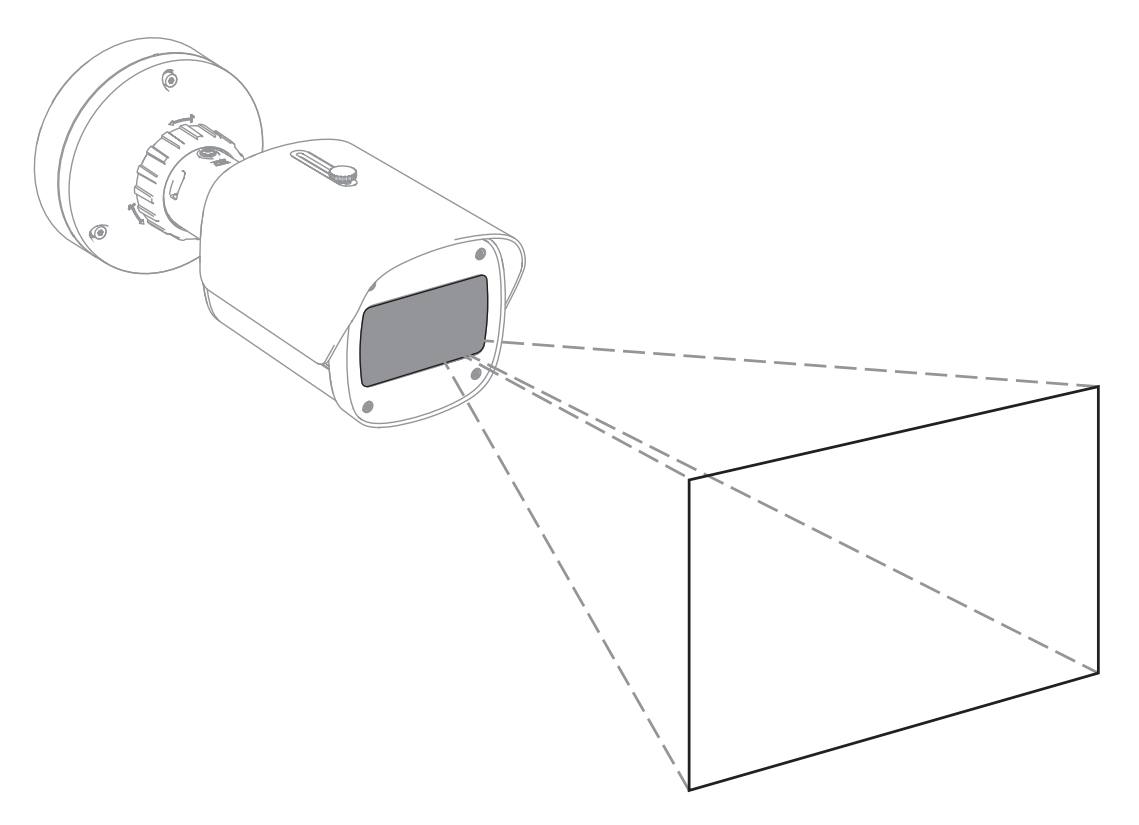

Der Überwachungsbereich definiert den Bereich, der mit der videobasierten Branderkennung erfasst werden kann. Dieser Bereich ist abhängig von den Einstellungen am Kameraobjektiv.

## **2.4.4 Unterschiedliche Winkeltypen**

<span id="page-10-1"></span>Es gibt verschiedene Winkeltypen, die sich auf die Einrichtung der Kamera auswirken. Die folgende Übersicht hilft Ihnen, besser zu verstehen, welche Winkel für eine videobasierte Branderkennung wichtig sind.

#### **Winkel zwischen Boden und Sichtlinie**

Der Winkel zwischen einem Feuer auf dem Boden und der Sichtlinie zur Kamera ist für die Flammen‑ und Raucherkennung von großer Bedeutung. Dieser Winkel muss 40° oder weniger betragen, ansonsten werden Flammen und Rauch nicht detektiert.

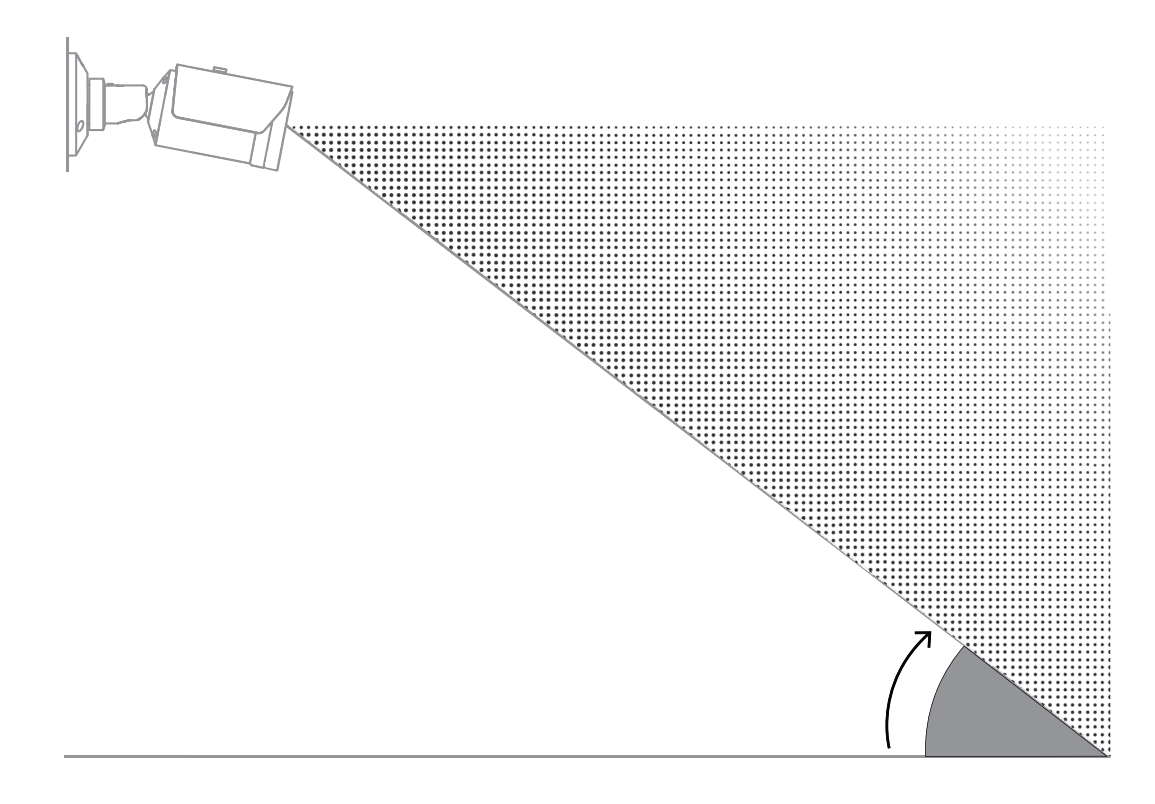

#### **Öffnungswinkel des Objektivs**

Der Öffnungswinkel des Objektivs kann vom Weitwinkel- bis zum Telebereich eingestellt werden. Dies beeinflusst das Sichtfeld der Kamera.

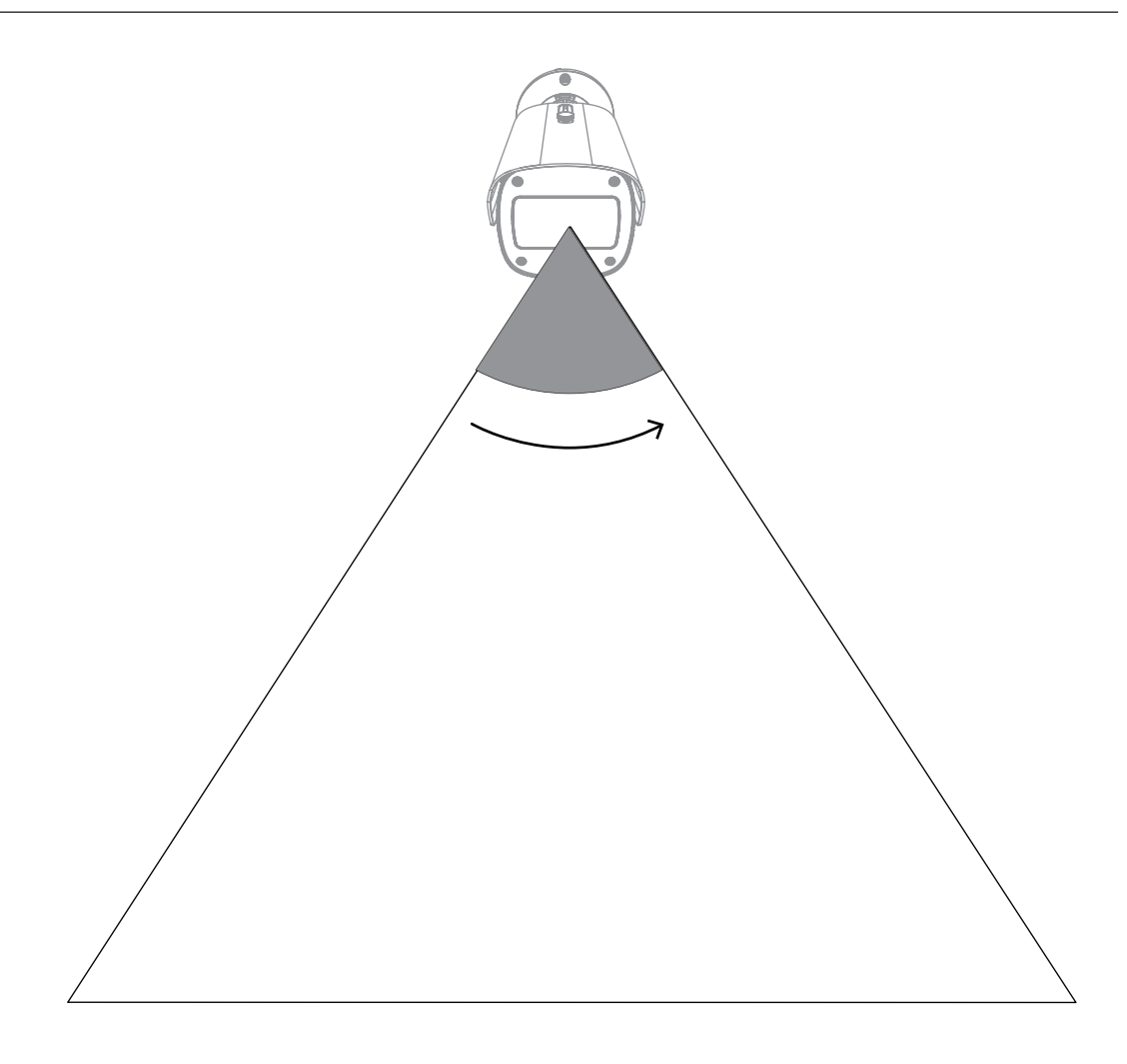

#### **Winkel für die vertikale Ausrichtung der Kamera**

Die vertikale Ausrichtung der Kamera ist ebenfalls für die videobasierte Branderkennung wichtig. Es wird ein flacher Winkel empfohlen.

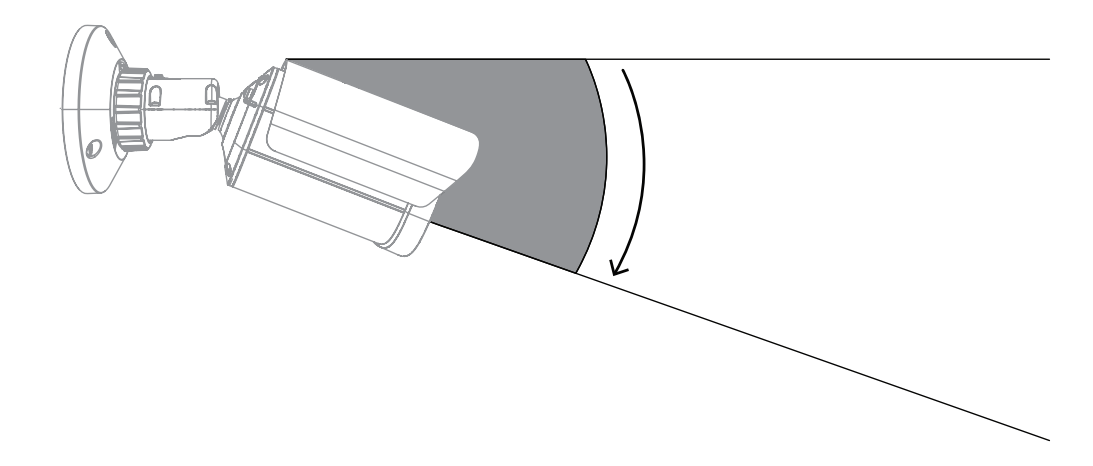

#### **Winkel für die horizontale Ausrichtung der Kamera**

Richten Sie die Kamera gemäß Ihrer Anwendung aus, indem Sie den Winkel für die horizontale Ausrichtung der Kamera anpassen.

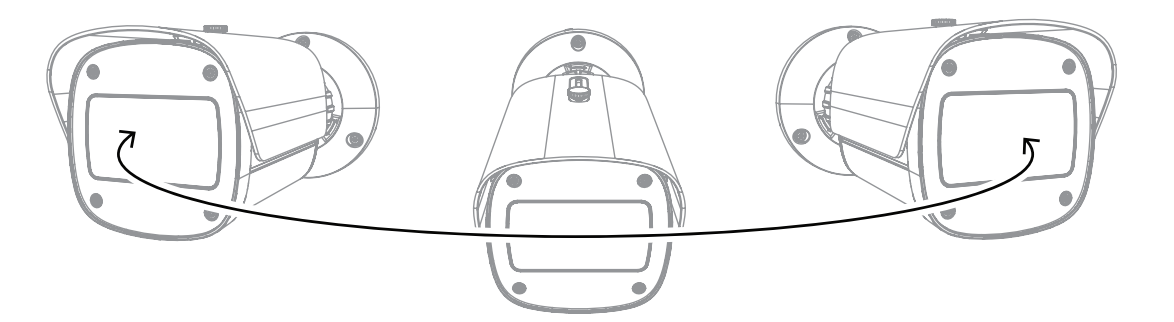

## **3 Systemübersicht**

<span id="page-14-0"></span>Die videobasierte Branderkennung ist ideal für Umgebungen geeignet, in denen zuverlässige Bewegungs‑ und Branderkennung per Video erforderlich ist. Vorbehaltlich der in diesem Handbuch erläuterten Installations- und Betriebsbedingungen kann es zum Beispiel herkömmliche Brandmeldesysteme ergänzen oder Mittel zur Branderkennung bereitstellen, wo herkömmliche Brandmeldesysteme technisch begrenzt sind. AVIOTEC 8000i IR funktioniert als eigenständige Einheit und benötigt keine separate Auswertungseinheit.

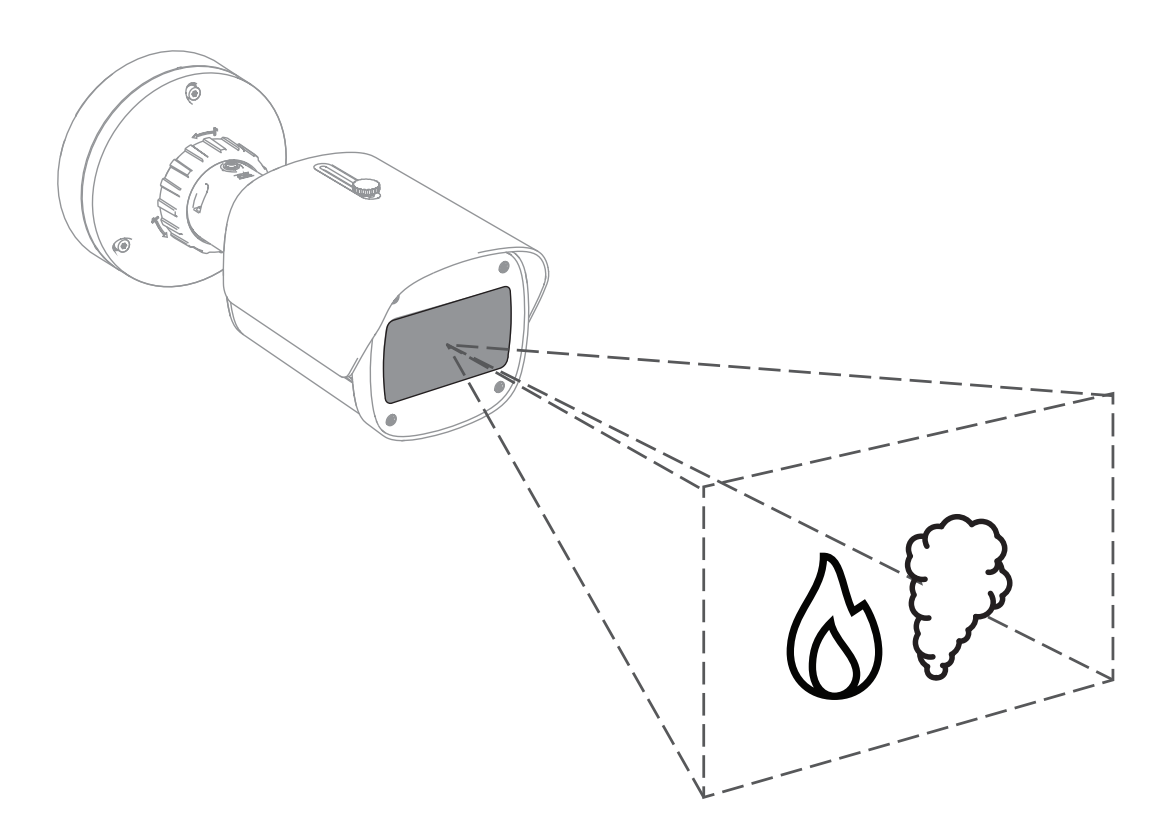

<span id="page-14-1"></span>Alarme werden mit einem roten Rechteck im Kamerabild angezeigt und sind für die Unterscheidung mit einem Flammen- oder Rauch-Symbol gekennzeichnet.

## **3.1 Kamera**

**i**

#### **3.1.1 Stromversorgung**

## <span id="page-14-2"></span>**Hinweis!**

Verwenden Sie nur Power-over-Ethernet (PoE) zugelassene Geräte.

AVIOTEC 8000i IR bietet zwei mögliche Stromversorgungen:

- Power-over-Ethernet (PoE)
- 12-26 VDC/24 VAC-Eingang

Power-over-Ethernet (PoE) kann zusammen mit einer Stromversorgung angeschlossen werden. Wenn Hilfsspannung und PoE gleichzeitig anliegen, wählt die Kamera PoE und schaltet den Hilfseingang ab.

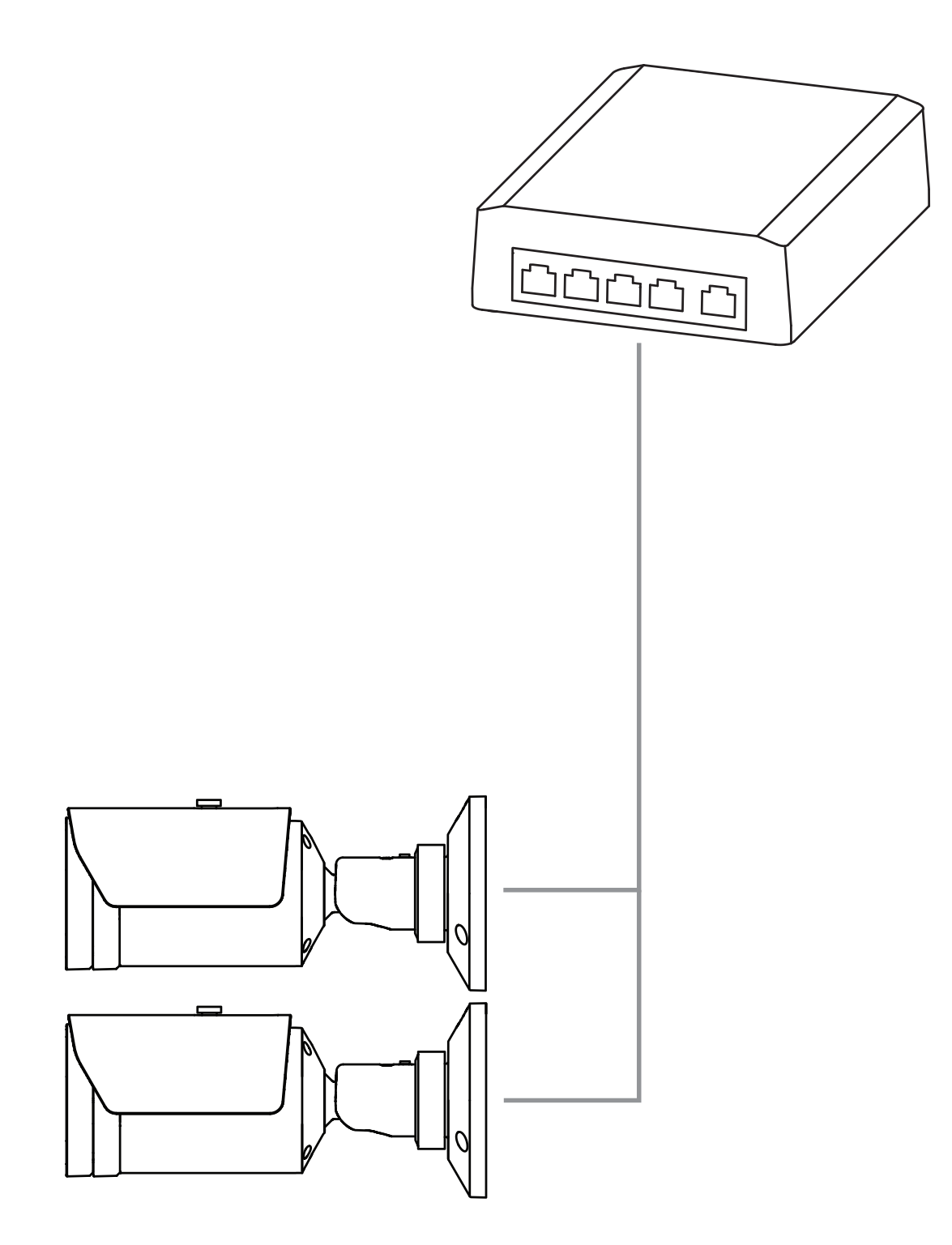

Bei der PoE-Technologie (Power over Ethernet) wird ein und dasselbe Ethernet-Kabel für die Datenübertragung und die Stromversorgung von Netzwerkgeräten verwendet. In PoE-Netzwerksystemen sind hohe Leitungslängen möglich. Die Stromversorgung für die videobasierte Branderkennung wird standardmäßig über PoE realisiert. Alternativ kann eine 12-26 VDC/24 VAC-Stromversorgung angeschlossen werden.

#### **3.1.2 Unterbrechungsfreie Stromversorgung**

<span id="page-16-0"></span>Eine unterbrechungsfreie Stromversorgung stellt sicher, dass elektronische Geräte nach dem Ausfall der primären Stromquelle noch kurze Zeit nutzbar sind. Bei einem Stromausfall werden die Kameras der videobasierten Branderkennung durch die unterbrechungsfreie Stromversorgung weiter mit Strom versorgt.

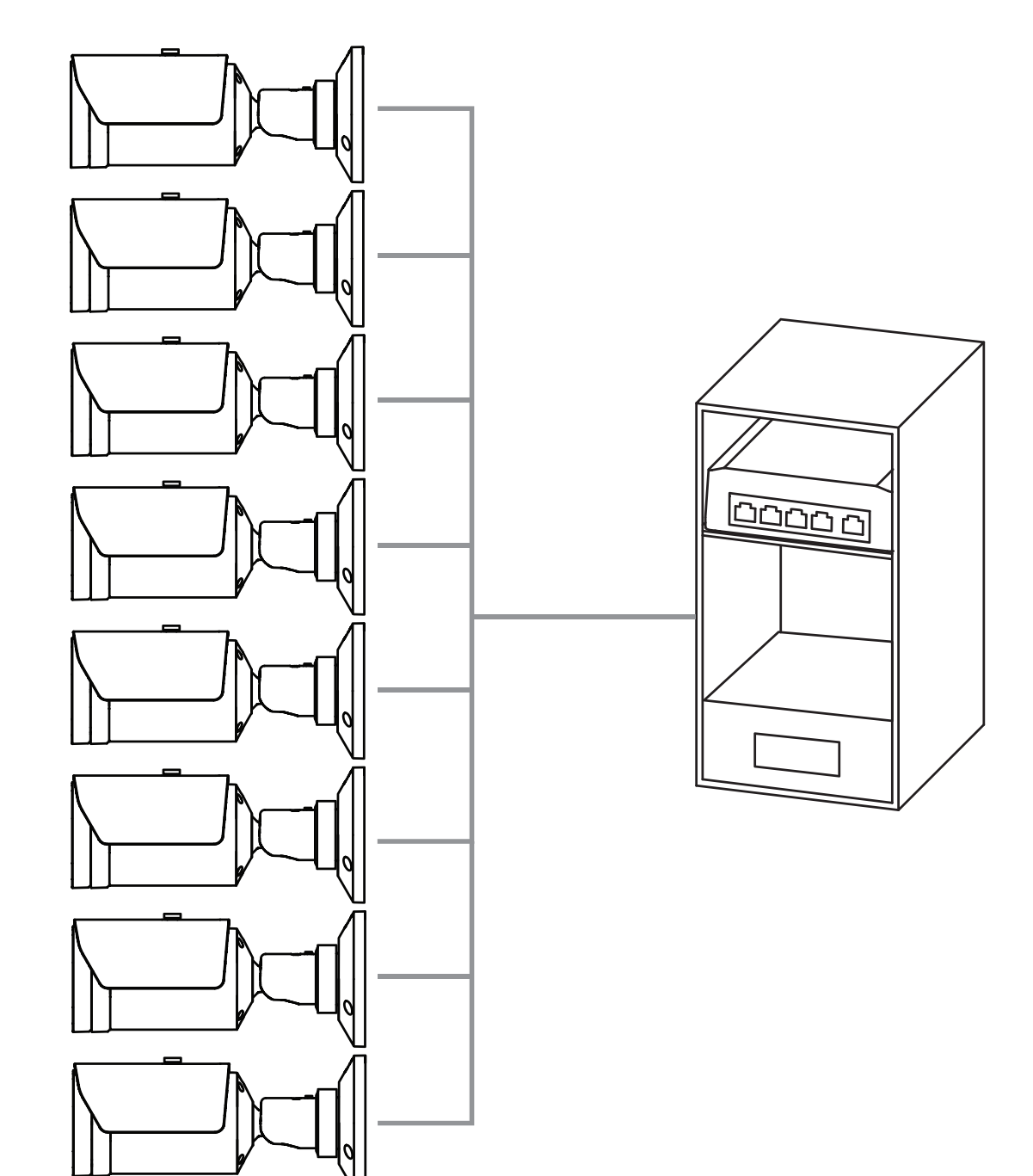

## **3.2 Algorithmus**

<span id="page-18-0"></span>Der Rauch- und Flammenalgorithmus analysiert Videobilder anhand von charakteristischen räumlich-zeitlichen Mustern und Variablen. Das Herzstück des Detektionsalgorithmus ist ein Deep Learning-Netzwerk, das auf einer großen internen Datenbank trainiert wurde, die repräsentativ für die Anwendungsfälle eines videobasierten Brandmeldesystems ist. Der schnelle Detektionsalgorithmus basiert auf einer Echtzeit-Bildverarbeitung in der Firmware der Kamera.

Die optische Branderkennung kann durch eine Reihe von Faktoren beeinflusst werden. Vermeiden Sie nach Möglichkeit Behinderungen im Sichtfeld, da Sie im Brandfall einen Einfluss auf die Detektionsgeschwindigkeit haben können. Flammen hinter Verdunkelungen können nicht detektiert werden, und der Rauch muss über die im Sichtfeld der Kamera zu detektierende Behinderung hinausragen. In diesen Fällen muss ermittelt werden, ob weitere Kameras für die videobasierte Branderkennung erforderlich sind.

#### **Aufteilung des Sichtfeldes in Zellen**

Der Algorithmus unterteilt das Bild horizontal in 20 und vertikal in 12 gerade Raster, um das Videobild zu analysieren. In jeder Rasterzelle entscheidet der Algorithmus, ob in seinem Bereich Flammen oder Rauch sichtbar sind. Es gibt eine bestimmte Zeitspanne, bis der Alarm ausgelöst wird. Diese Verifizierungszeit ist ein globaler Zähler: Wenn mindestens eine Rasterzelle im Alarmzustand ist, beginnt die Verifizierungszeit zu zählen.

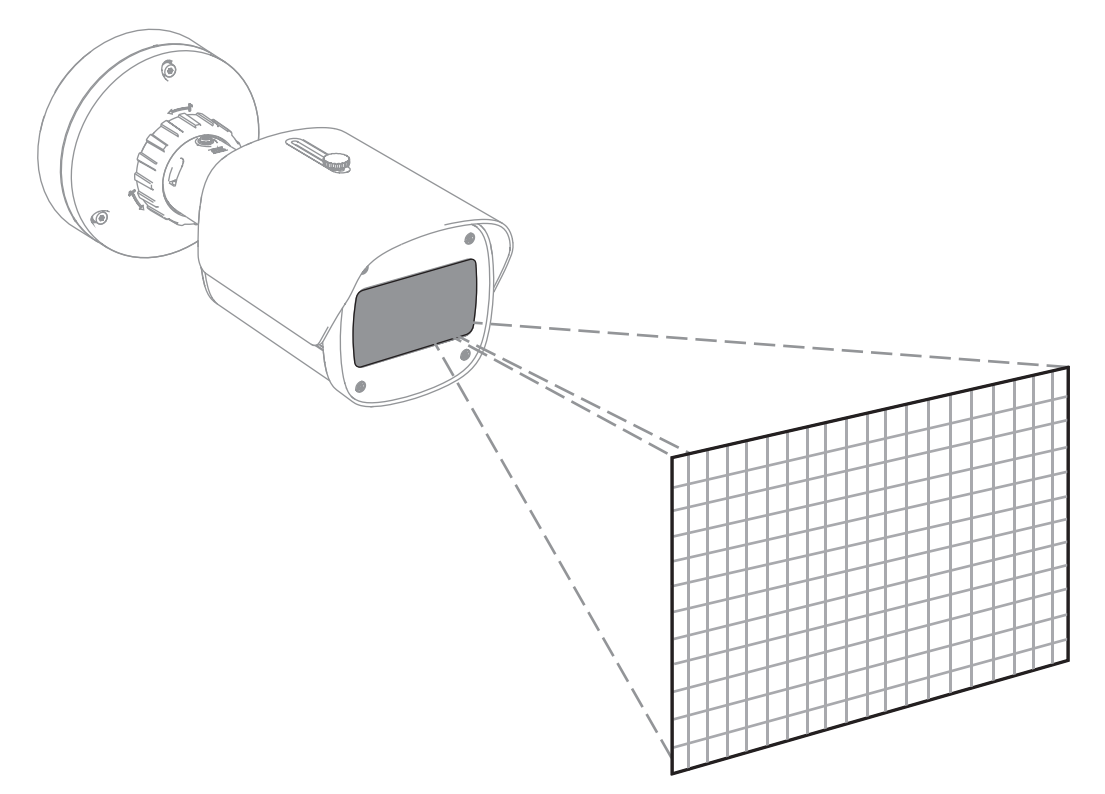

AVIOTEC 8000i IR kann als primäre Brandmeldeanlage verwendet werden, wenn die Anwendung nicht durch einen Code of practice oder andere Normen abgedeckt ist oder wenn die erforderlichen Genehmigungen/Freigaben für die vorgesehenen Anwendungen gemäß den anwendbaren Gesetzen und anderen Vorschriften vorliegen.

**i**

#### **3.2.1 Kenngrößen für die Flammenerkennung**

<span id="page-19-0"></span>Der Algorithmus analysiert den Videostream auf potenzielle Brandereignisse, indem er nach typischem Flammenverhalten sucht. Um detektierbar zu sein, muss eine Flamme vor dem Bildhintergrund sichtbar sein. Transparente Flammen oder Flammen mit geringer Leuchtdichte, wie z. B. blaue Flammen, werden möglicherweise nicht erkannt.

## **3.2.2 Kenngrößen für die Raucherkennung**

<span id="page-19-1"></span>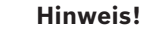

Alle Eigenschaften der Raucherkennung sind vom Wind beeinflusst.

Der Videostream wird für potenzielle Brandereignisse analysiert, indem nach typischer Rauchbewegung und optischer Erscheinung von Rauch gesucht wird. Die videobasierte Branderkennung ist für den Rauch von Schwelbränden optimiert. Umgebungsrauch – bewegungsloser Rauch – wird möglicherweise nicht erkannt.

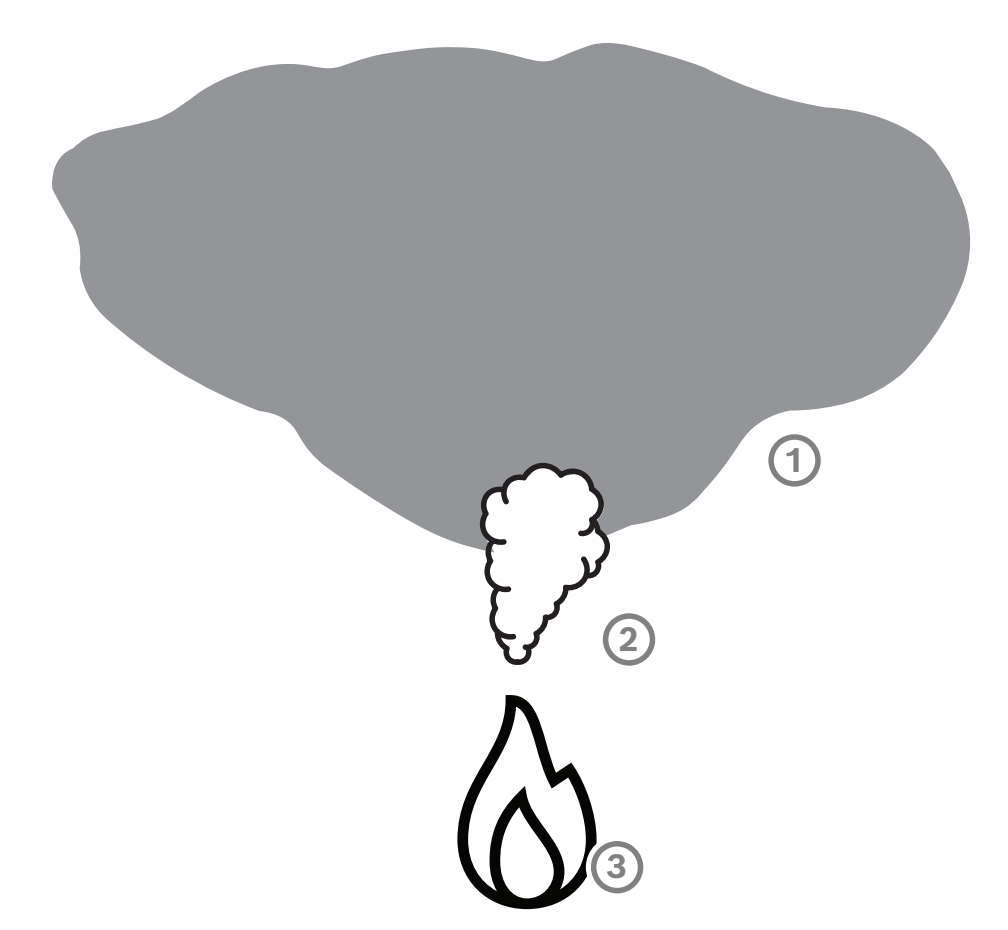

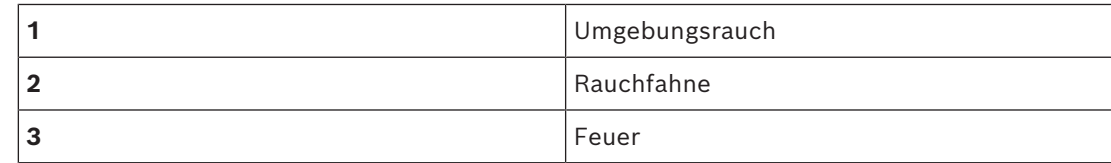

#### **Minimale und maximale Rauchbreite und Bewegungsgeschwindigkeit**

Für die videobasierte Branderkennung ist eine minimale Bewegungsgeschwindigkeit des Rauchs und eine Mindestbreite der Rauchfahne erforderlich. Die minimale Bewegungsgeschwindigkeit des Rauchs und die Mindestbreite müssen in der Rauchfahne am selben Ort erreicht werden. Gleiches gilt für die maximale Detektionsgeschwindigkeit und die maximale Breite. Es reicht nicht aus, einen Wert am unteren Ende und den anderen Wert am oberen Ende der Rauchfahne zu messen (siehe Kapitel Technische Daten).

#### **Richtung und Winkel der Rauchfahne**

Der Neigungswinkel und die Richtung einer Rauchfahne sind wichtige Indikatoren zum Erkennen von Rauch. Im Sichtfeld der Kamera können sich bewegende Rauchfahnen nur detektiert werden, wenn sie nicht um mehr als 90° geneigt sind.

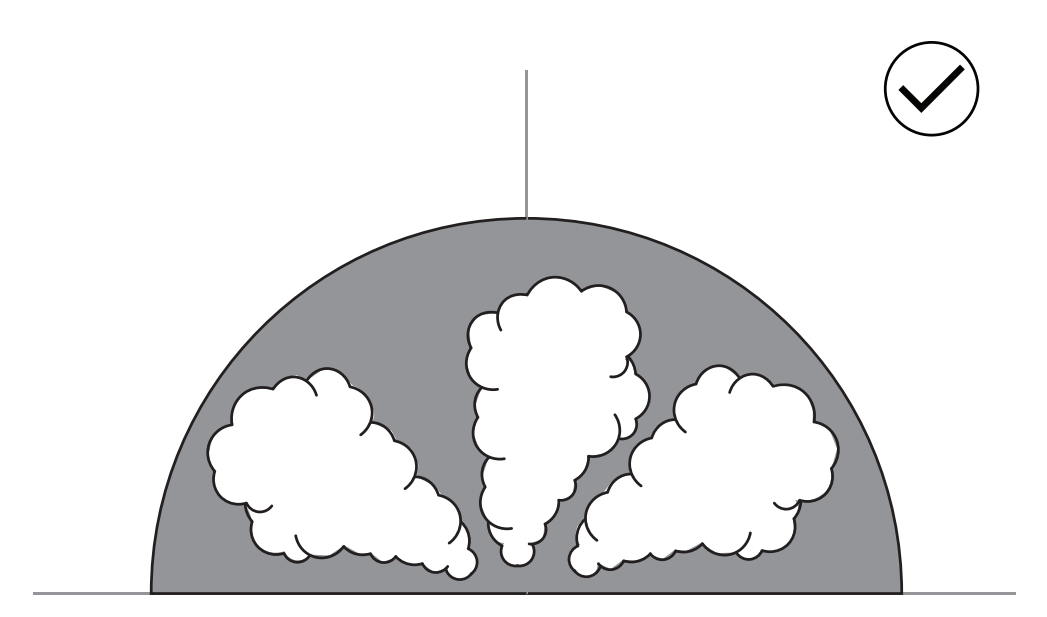

Rauchfahnen müssen im Bild sichtbar sein, um von der videobasierten Branderkennung erkannt zu werden. Rauchfahnen, die sich in Richtung der Kamera bewegen, werden möglicherweise nicht erkannt, da die Bewegung im sichtbaren Bild der Kamera wie eine Abwärtsbewegung aussehen könnte.

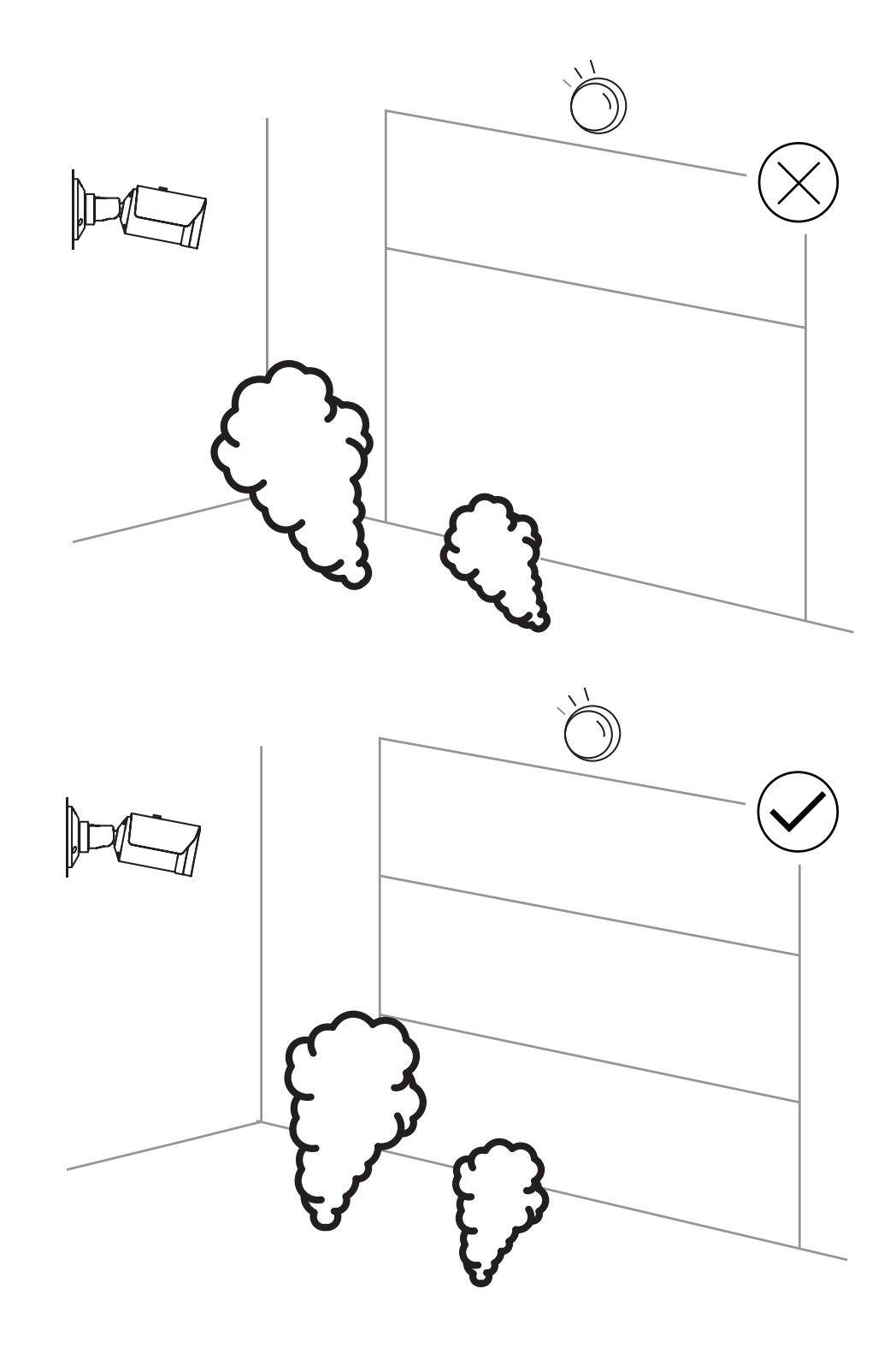

Die Raucherkennung eignet sich für eine Vielzahl von Anwendungsbereichen. Dennoch kann es störende Faktoren in der Betriebsumgebung des Kunden geben. Gegenstände, die ein ähnliches Bewegungsmuster wie Rauch aufweisen, etwa Rolltreppen oder Förderbänder, können Falschalarme verursachen. Große Brände mit sich schnell ausbreitendem Rauch in Richtung der Kamera können dazu führen, dass sie nicht erkannt werden.

#### **Sichtbarkeit des Rauchs**

Der Rauch muss sich vom Hintergrund im Kamerabild abheben.

#### **3.2.3 Manipulationserkennung**

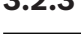

<span id="page-22-0"></span>

**i**

**Hinweis!**

Einstellungen für **Manipulationserkennung** sind nur im Configuration Manager und nur in den VCA Profilen Fire #1 und Fire #2 verfügbar.

Es gibt drei Möglichkeiten, die ordnungsgemäße Funktion der Kamera zu überprüfen. Im Falle einer Fehlfunktion wird über den Relaisausgang eine Störung ausgelöst. Anhand der Helligkeit oder Dunkelheit im Bild kann überprüft werden, ob ein Fehler vorliegt. Navigieren Sie zu **VCA** > **Manipulationserkennung** > Scene quality.

#### **Bild zu hell**

Aktiviere **Bild zu hell**, um zu prüfen, ob das Kamerabild zu hell ist. Die Helligkeit können Sie unter **Schwelle** einstellen. Der Standardwert lautet 215.

#### **Bild zu dunkel**

Aktivieren Sie **Bild zu dunkel**, um zu prüfen, ob das Kamerabild zu dunkel ist. Die Dunkelheit können Sie unter **Schwelle** einstellen. Der Standardwert lautet 40. Eine andere Möglichkeit, eine Störung zu erkennen, besteht darin, ein Referenzbild zu erstellen. Die Einstellungen dazu finden Sie unter **VCA** > **Manipulationserkennung** > Reference image check.

#### **Reference image check**

Es kann ein Referenzbild definiert werden, um das aktuelle Kamerabild mit dem eingestellten Referenzbild zu vergleichen und so Störungen zu erkennen.

- Klicken Sie auf **Setzen**, um das aktuelle Videobild als Referenzbild zu speichern.
- Aktivieren Sie Reference image check.
- Maskieren Sie Bereiche im Bild, in denen Bewegungen zu erwarten sind.

Um zu verhindern, dass die Kalibrierung nicht zu schnell eine Störung ausgibt, haben Sie die Möglichkeit einer Zeitverzögerung und Feineinstellung.

- Verwenden Sie Trigger delay, um die Verzögerung in Sekunden zu definieren.
- Eine Feinjustierung ist möglich unter **Empfindlichkeit**.

Damit die Einstellung wirksam wird, klicken Sie zum Speichern auf das Disketten-Symbol in der linken Menüleiste.

Im Falle einer erkannten Störung wird der Relaisausgang ausgelöst und durch ein farbiges Warndreieck angezeigt.

Die folgenden Problemtypen können durch die verschiedenen Einstellungen erkannt werden:

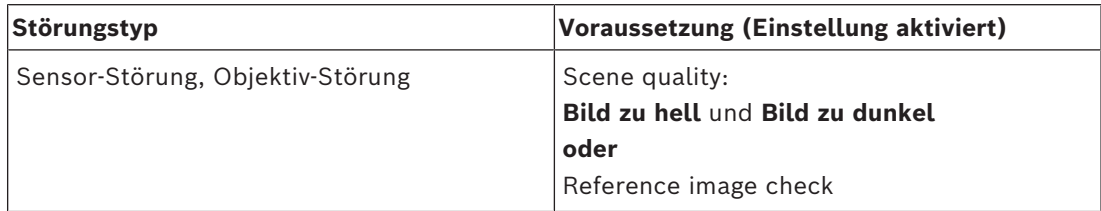

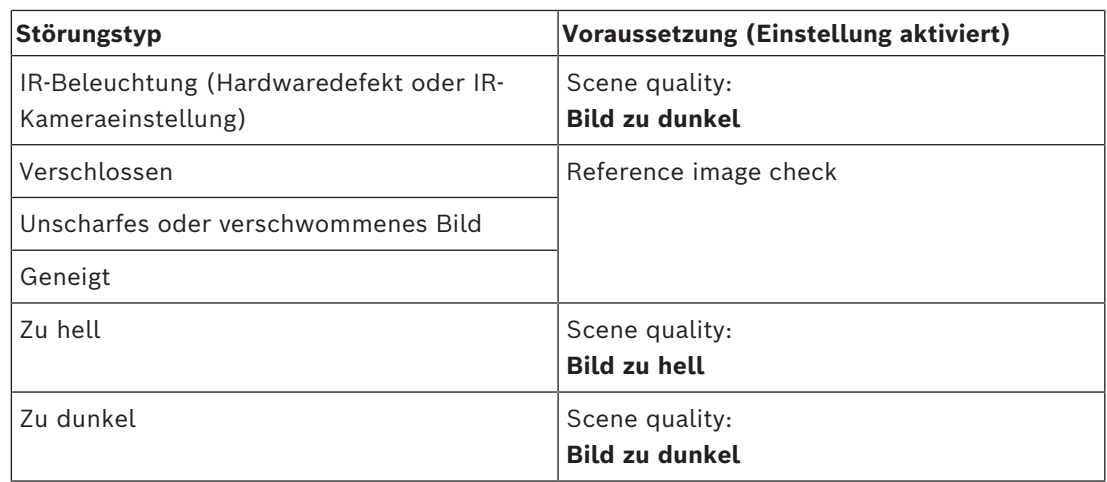

## **3.3 VMS**

<span id="page-23-0"></span>Ein VMS (Video Management System) ist eine einzigartige IP-Video-Sicherheitslösung für Unternehmen, mit der sich digitale Video- und Audiodaten sowie andere Daten nahtlos über das IP-Netzwerk übertragen lassen. Dennoch bietet es Schnittstellen und Standards zur Integration der Kamera. AVIOTEC 8000i IR ist mit dem Bosch Video Management System BVMS kompatibel. Eine Verbindung mit anderen Videomanagementsystemen ist möglich, muss aber im Einzelfall überprüft werden.

<span id="page-24-1"></span><span id="page-24-0"></span>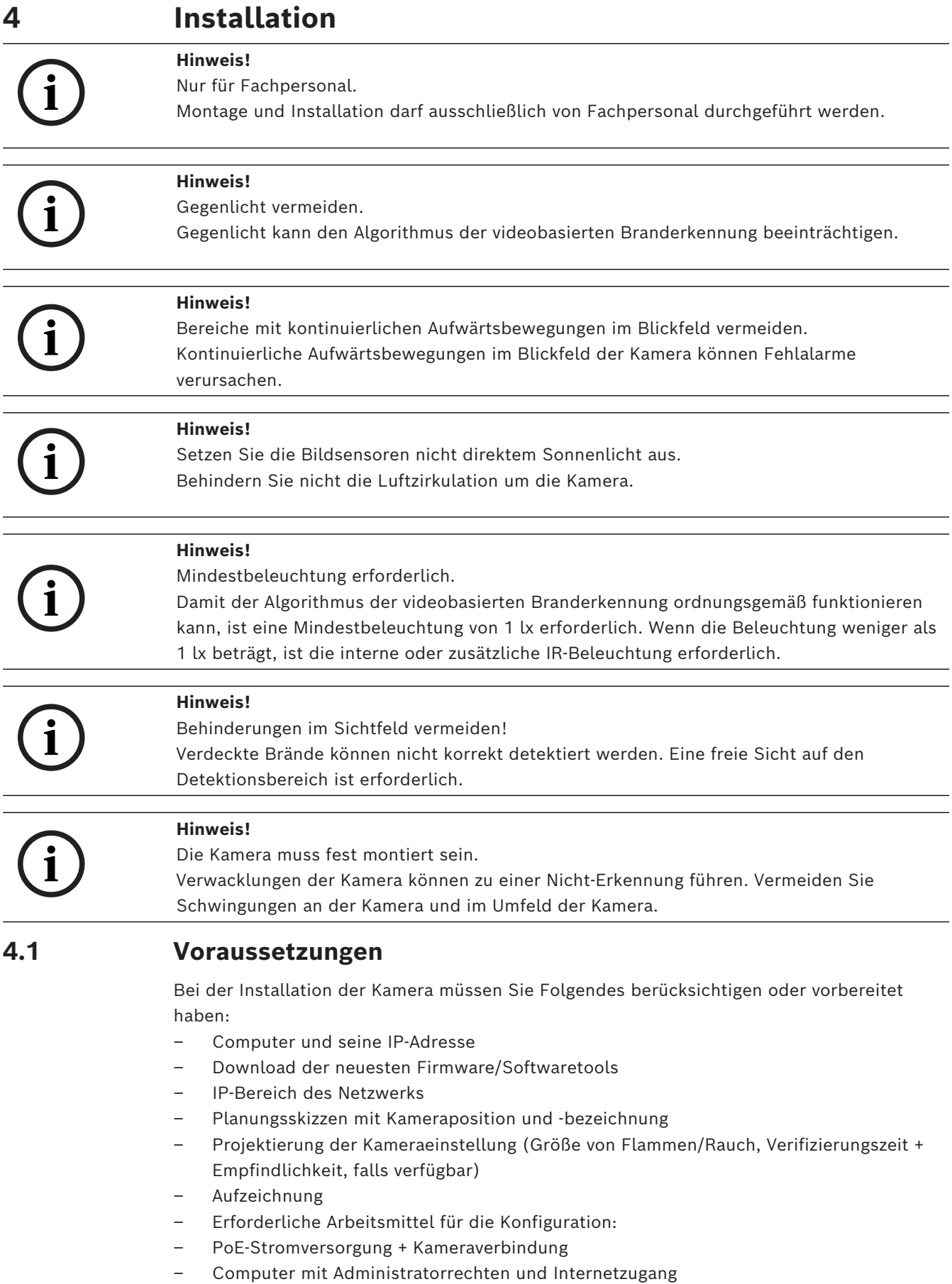

- Laden Sie neueste Firmware und Tools herunter (z. B. Configuration Manager)
- Änderung des IP-Adressbereichs auf dem Computer
- Ein Multimeter zum Testen des Relaisausgangs
- <span id="page-25-0"></span>– Analoger Monitor und Kabel für die Kameraausrichtung

## **4.2 Konfiguration der Kamera vor der Installation**

Wir empfehlen Ihnen, die Installation im Büro vorzubereiten. So können Sie viele Aufgaben erledigen, die nicht unter Zeitdruck und ggf. auf Hebebühnen usw. durchgeführt werden sollten.

Wir empfehlen Ihnen, die folgenden Schritte im Voraus durchzuführen:

1. Beschriftung von Kamera + Karton

Packen Sie die Kamera aus und beschriften Sie sie und ihren Karton mit dem Montageort und der späteren IP-Adresse.

- 1. Verwenden Sie PoE zur Stromversorgung der Kamera.
- 2. Starten Sie den Configuration Manager und ändern Sie die IP-Adresse der Kamera dem Plan entsprechend. Sie können die Schritte 3 bis 8 mit dem Configuration Manager ausführen.
- 3. Ändern Sie die Passwörter der Benutzer "service", "live" und "user". Bei Bedarf können Sie auch weitere Benutzer erstellen.
- 4. Überprüfen Sie, ob die auf der Kamera installierte Firmware aktuell ist und aktualisieren Sie sie ggf. Testen Sie die Branderkennung immer nach der Aktualisierung auf die neueste Firmware.
- 5. Stellen Sie das aktuelle Datum und die Uhrzeit ein und weisen Sie bei Bedarf einen Kameranamen zu.
- 6. Ändern Sie die Branderkennungseinstellungen wie geplant.
- <span id="page-25-1"></span>7. Passen Sie ggf. die Aufzeichnungseinstellungen an.

## **4.3 Inbetriebnahme vor Ort**

- 1. Installieren und richten Sie die Kamera am geplanten Aufstellungsort aus.
- 2. Stellen Sie den Öffnungswinkel wie geplant ein, und fokussieren Sie das Kamerabild mithilfe des Objektiv-Assistenten, um den Fokus zu verfeinern.
- 3. Optional: Passen Sie bei Bedarf die Branderkennungseinstellungen an die Bedingungen vor Ort an.
- 4. Dokumentieren Sie alle Einstellungen und Screenshots des Anzeigebereichs in der Kundendokumentation.

## **4.4 Festlegen des Sichtfelds**

<span id="page-25-2"></span>Nachdem die Kamera montiert wurde, kann das Sichtfeld festgelegt werden. Der Fokus des Kameraobjektivs kann über das Kameramenü mithilfe des Motors angepasst werden.

## **4.5 Verdrahtung der Kamera**

<span id="page-25-3"></span>**Anschluss an das Ethernet über ein PoE-Ethernet-Kabel**

#### **Hinweis!**

Verwenden Sie nur zugelassene PoE-Geräte.

**i**

Die Kamera ist für den Einsatz in einer PoE-Umgebung (Power over Ethernet) mit Stromversorgung über ein STP-Kabel der Kategorie 5e vorgesehen (Standard-Stromversorgung). Alternativ kann eine 12-26 VDC/24 VAC-Stromversorgung angeschlossen werden.

- 1. Verbinden Sie die Kamera mit einem 10/100 Base-T-Netzwerk.
- 2. Verwenden Sie hierzu ein STP-Kabel der Kategorie 5e mit RJ45-Anschlüssen. Die Netzwerkbuchse der Kamera ist Auto-MDIX-kompatibel.
- $\Rightarrow$  Die LEDs neben dem Ethernet-Anschluss zeigen eine bestehende Netzwerkverbindung (grünes Leuchten) und IP-Verkehr (oranges Blinken) an.

Falls Ihr Netzwerk kein PoE unterstützt oder Sie Redundanz gewährleisten möchten, können Sie eine zusätzliche Stromversorgung anschließen.

Schließen Sie ein zertifiziertes Netzteil mit einer Versorgungsnennspannung von 12-26 VDC/24 VDC wie folgt an:

- 1. Entfernen Sie 7 mm (0,28 Zoll) der Isolierung des Stromkabels (16-28 AWG, UL 14-30 AWG).
- 2. Lösen Sie die Schrauben des mitgelieferten 2-poligen Anschlusssteckers und fügen Sie die abisolierten Drähte ein. Ziehen Sie die Schrauben dann wieder an.
- 3. Verbinden Sie den 2-poligen Anschlussstecker mit dem Stromanschluss der Kamera.

#### **Vorsicht!**

Das Niederspannungsnetzteil muss EN/UL 60950 entsprechen. Bei dem Netzteil muss es sich um ein Gerät gemäß SELV-LPS oder SELV – Class 2 (Safety Extra Low Voltage – Limited Power Source) handeln.

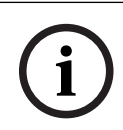

**!** 

#### **Hinweis!**

Achten Sie beim Herausnehmen der Kamera darauf, dass Sie den Sicherungsstößel ziehen und festhalten.

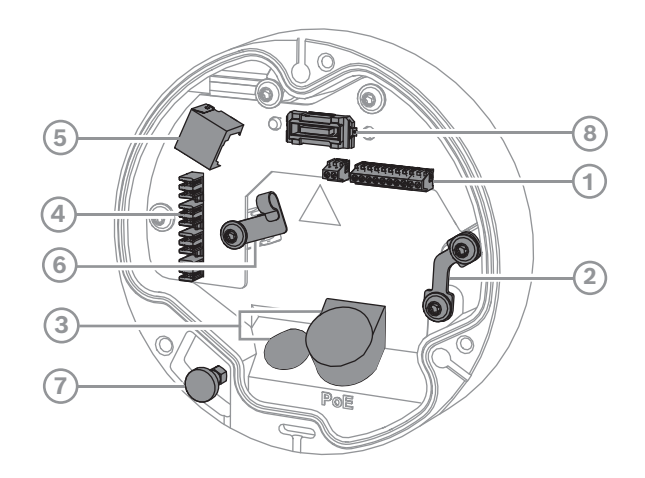

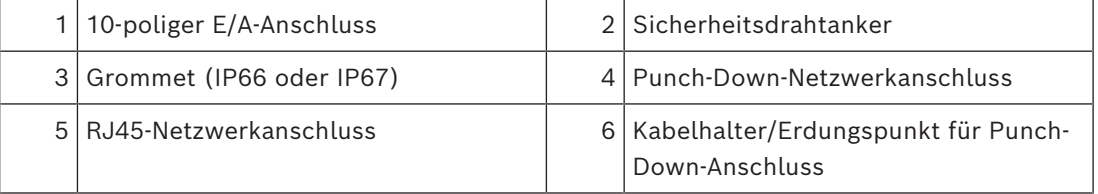

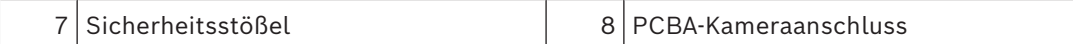

#### **4.5.1 Netzwerk und PoE-Stromversorgung – RJ45**

<span id="page-27-0"></span>Schließen Sie die Kamera an ein 10/100Base-T-Netzwerk an:

- Verwenden Sie STP-Kabel der Kategorie 5e (oder höher) mit Push-Down-Anschluss. **Hinweis**: Testen Sie das Kabel bei Bedarf, indem Sie den Netzwerkkabeltester in den RJ45-Anschluss stecken.
- Die Kamera kann über ein PoE-konformes Ethernet-Kabel und/oder über eine 24‑VAC-/12‑26-VDC-Hilfsstromquelle mit Strom versorgt werden.

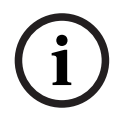

#### **Hinweis!**

Verwenden Sie nur zugelassene PoE-Geräte.

Power over Ethernet (PoE) kann zusammen mit einer 24‑VAC‑/12-26‑VDC-Stromversorgung angeschlossen werden. Wenn Versorgungsspannung (24 VAC/12‑26 VDC) und PoE gleichzeitig anliegen, wird die Kamera standardmäßig über PoE mit Strom versorgt und wechselt nahtlos zur Versorgungsspannung, wenn die PoE-Stromversorgung ausfällt. Wenn die PoE-Stromversorgung wiederhergestellt ist, wechselt die Kamera nahtlos zurück zu PoE als Standard-Stromversorgung.

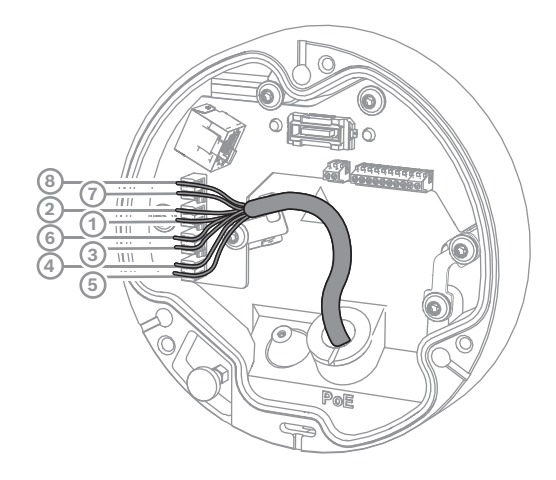

#### **4.5.1.1 8-polig T568A**

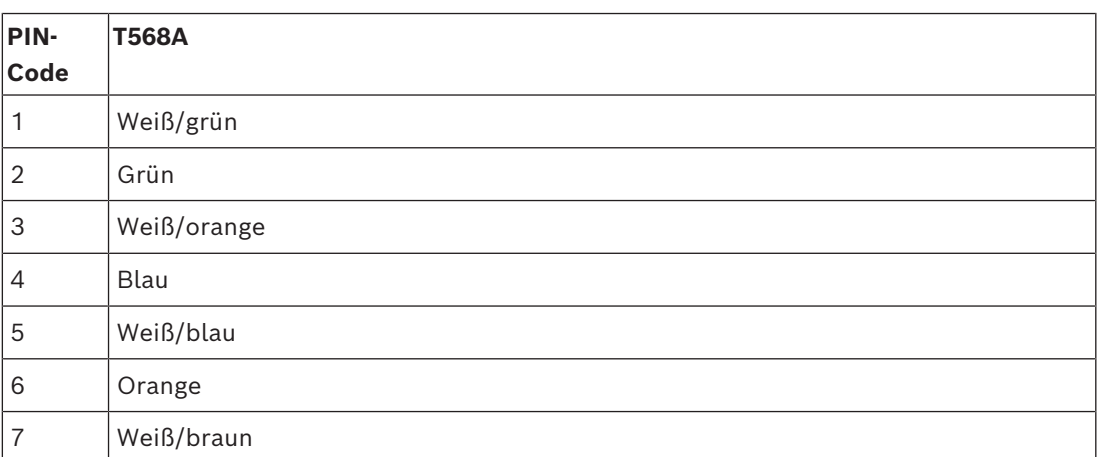

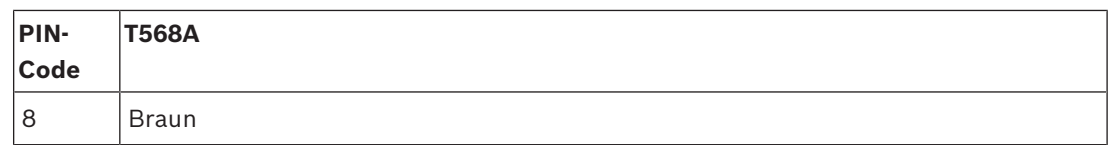

## **4.6 10-poliger E/A-Anschluss**

## **4.6.1 Alarm- und Störungsausgang**

<span id="page-28-1"></span><span id="page-28-0"></span>Die Zuweisung der Alarmkontakte sehen Sie in der folgenden Abbildung:

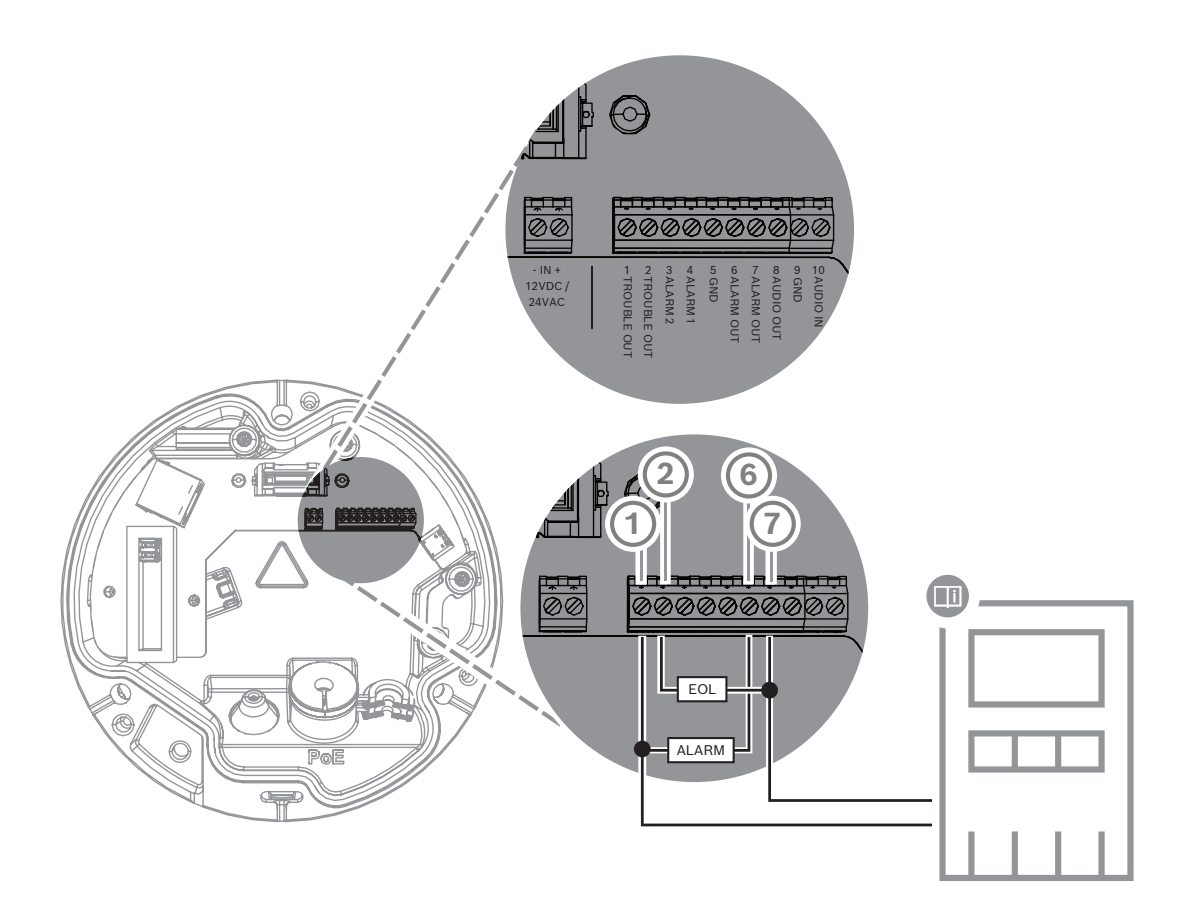

#### **Alarmausgänge**

Es gibt zwei Ausgänge für Alarm- und Störungsmeldungen. Schaltfunktion des Alarmausgangs:

– Max. Spannung: 30 VAC oder +40 VDC Max. 0,5 A im Dauerbetrieb, 10 VA.

## **4.6.2 Alarmeingang**

<span id="page-28-2"></span>Die Zuweisung der Alarmkontakte sehen Sie in der folgenden Abbildung:

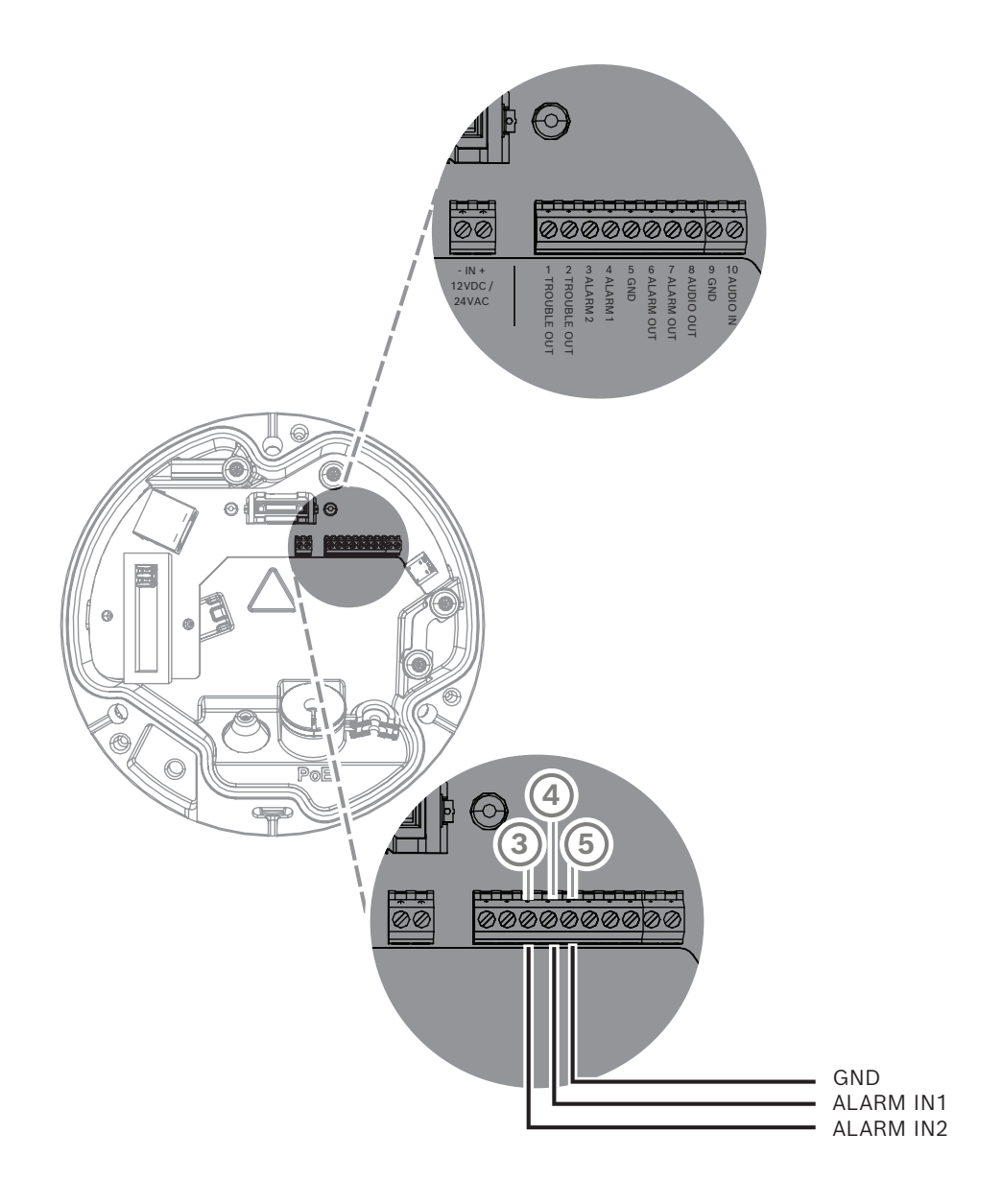

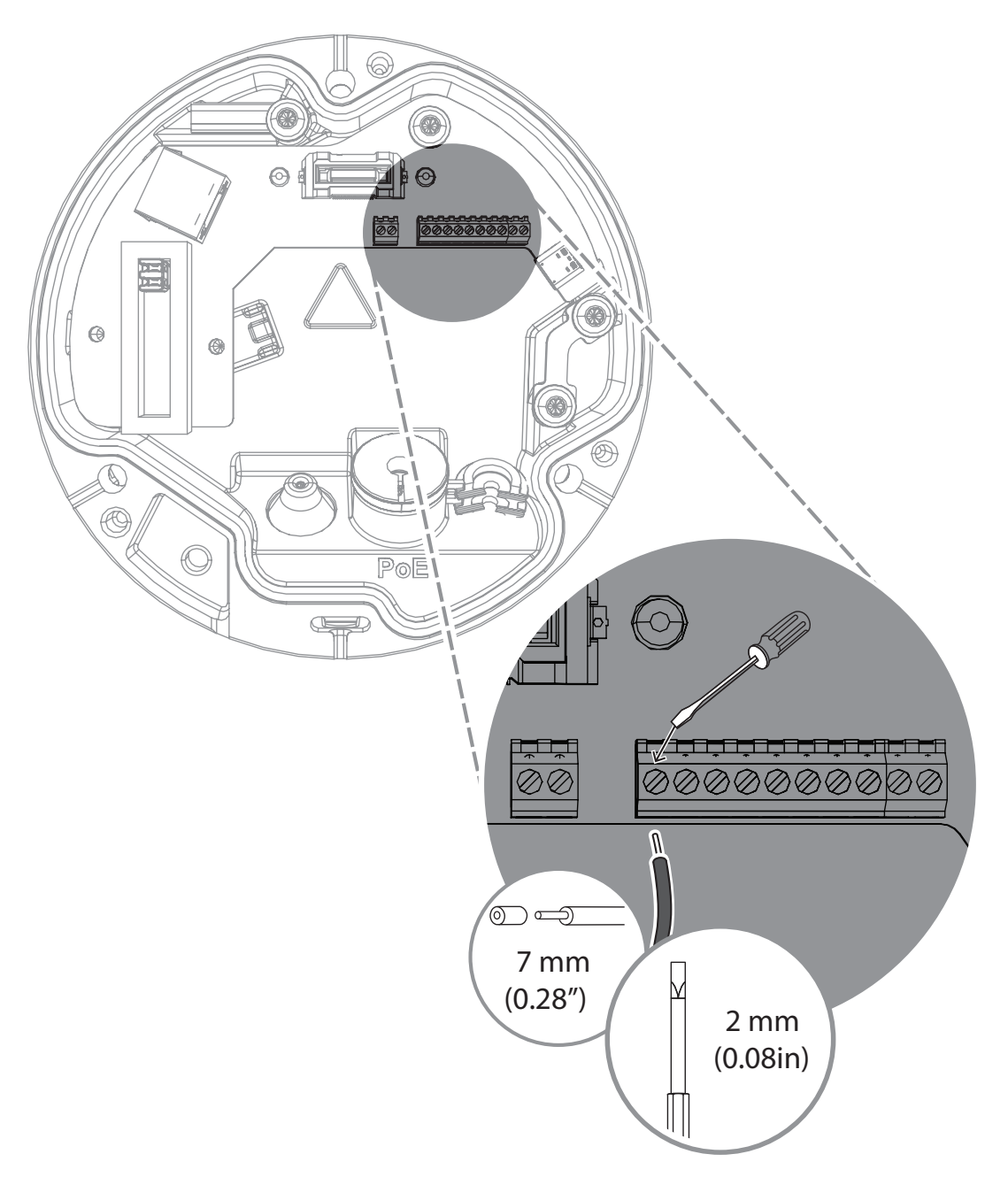

#### **Alarmeingang:**

Es sind 2 Alarmeingänge vorhanden. Über den Alarmeingang können Sie externe Geräte wie Türkontakte oder Sensoren anschließen:

+ 5 V nominal, + 40 VDC max.,

Trockenkontakt;

2,2 K Abschlusswiderstand

## **5 Integration der Kamera**

<span id="page-31-0"></span>Die videobasierte Branderkennung lässt sich sehr einfach in die Netzwerkumgebung des Kunden integrieren. Die Kamera kann auf mehrere Arten eingebunden werden. Außerdem sind verschiedene Kombinationen möglich. Leistung und Skalierbarkeit des Systems hängen vom Netzwerk des Kunden ab.

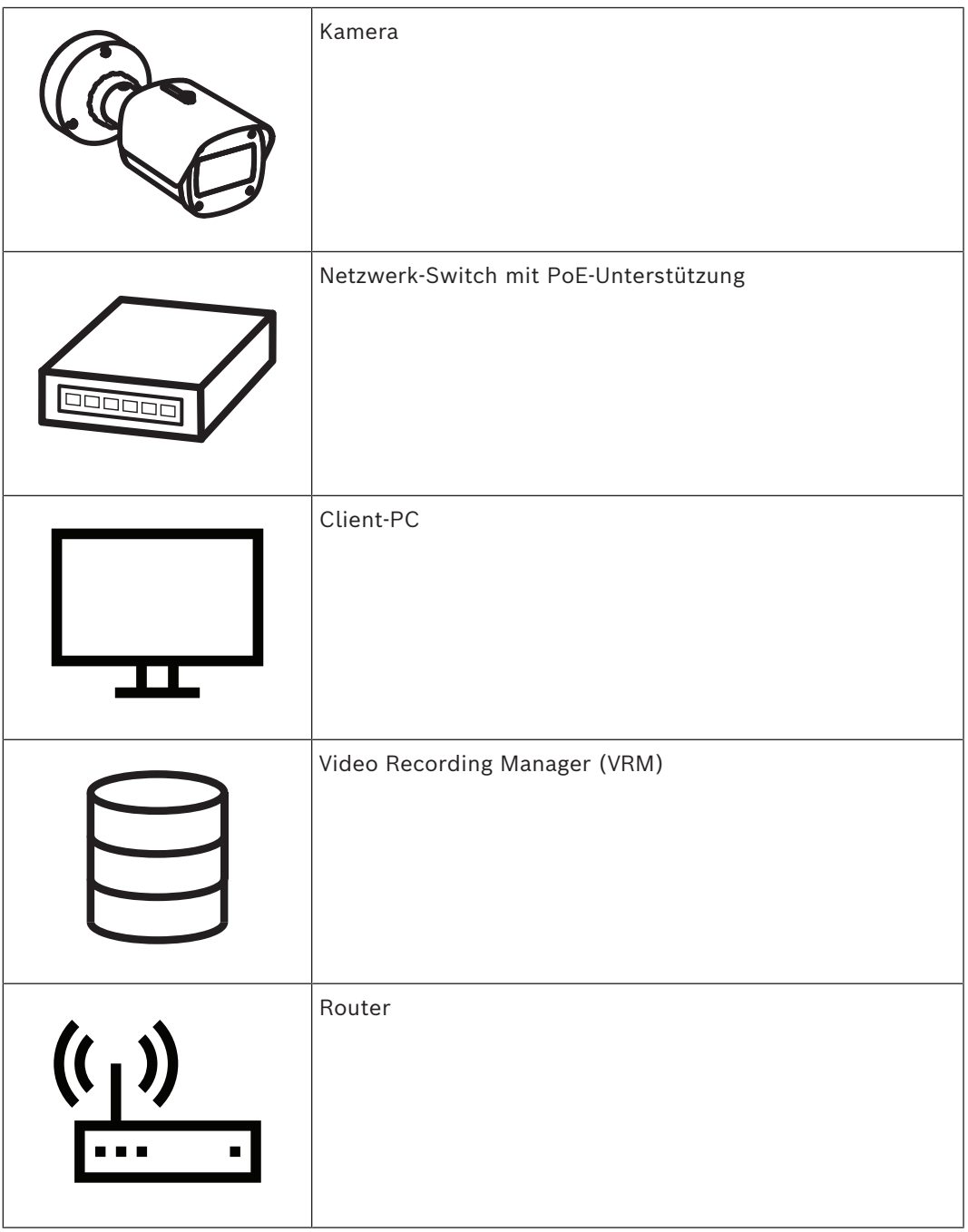

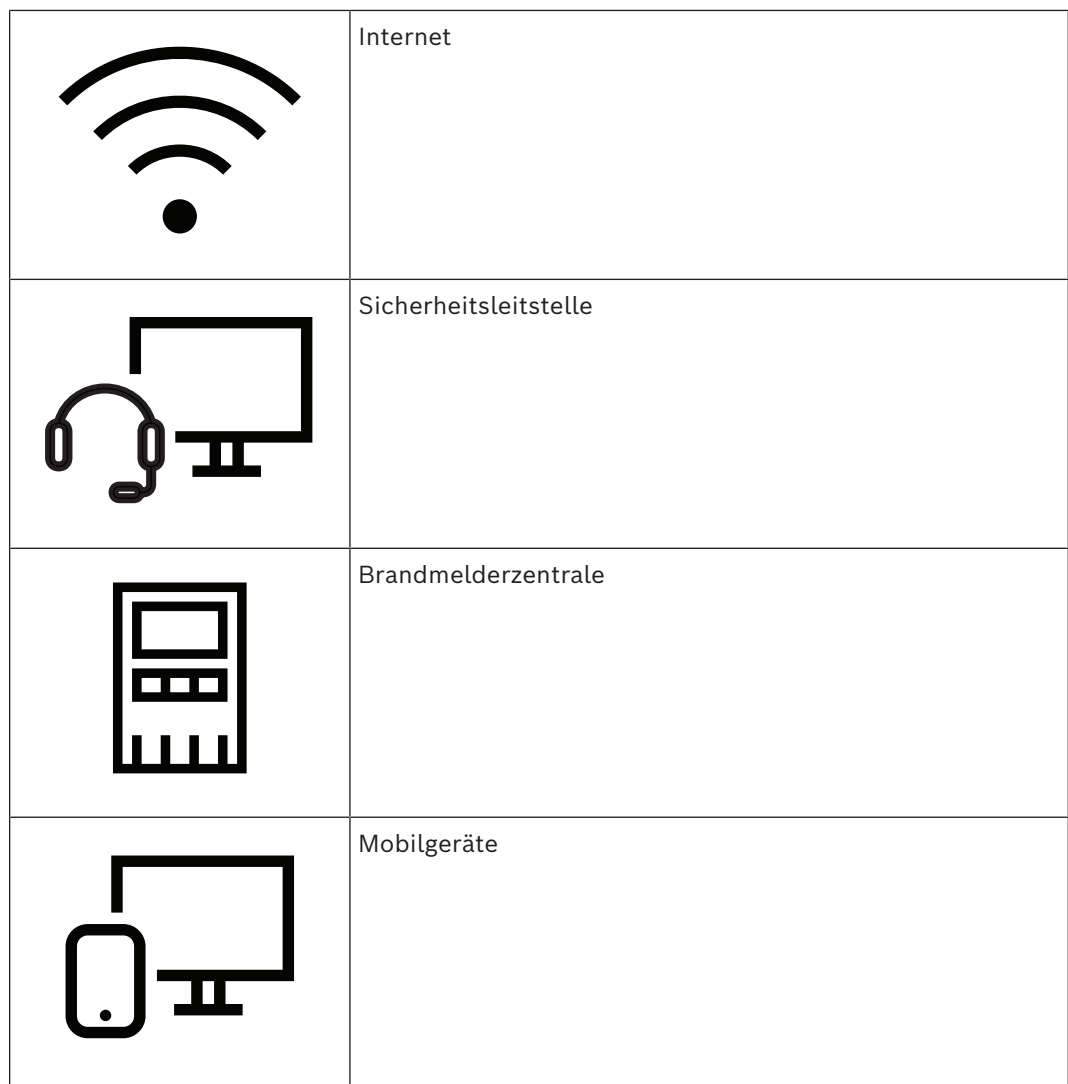

## **5.1 Lokales Netzwerk**

<span id="page-32-0"></span>Die videobasierte Branderkennung lässt sich einfach in das Netzwerk des Kunden integrieren, da die Kamera auf IP-Basis funktioniert. Es gibt zahlreiche Möglichkeiten im Hinblick auf die Skalierbarkeit und Erweiterung des Netzwerks.

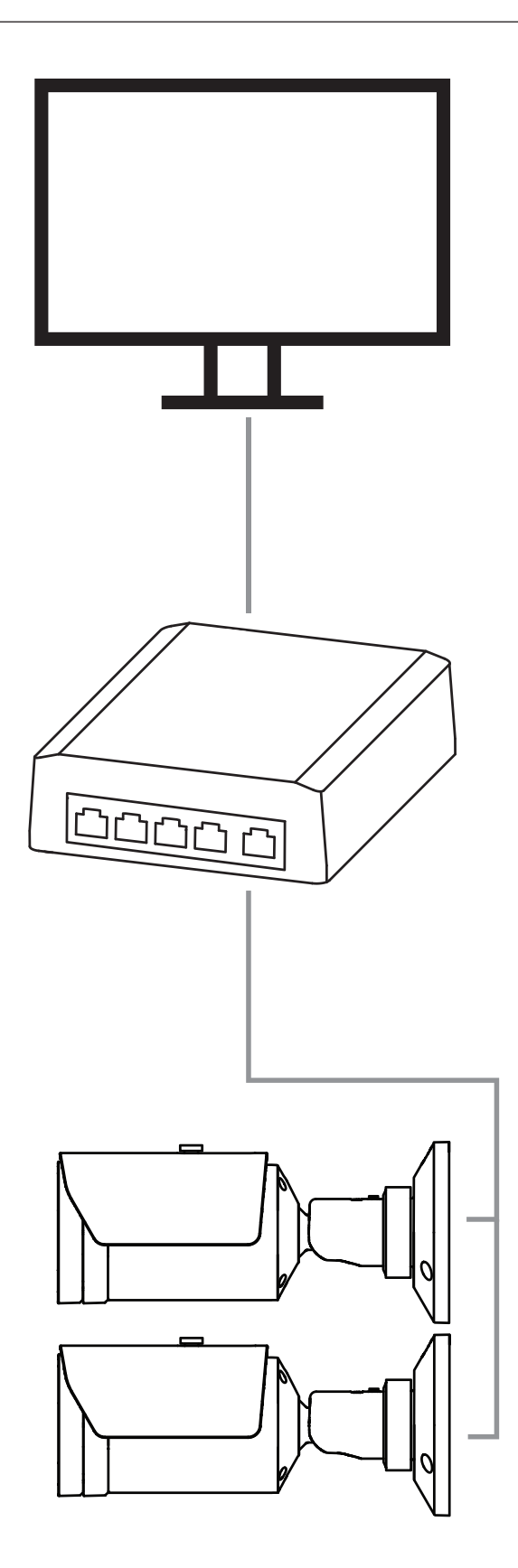

## **5.2 LAN (Local Area Network) mit Aufnahmelösung**

<span id="page-34-0"></span>Für die Aufnahme und Archivierung im Netzwerk kann ein Video Recording Manager (VRM) eingesetzt werden. Die Verwendung einer Aufnahmelösung ermöglicht beispielsweise die Analyse von Brandursachen oder die Nachverfolgbarkeit zu rechtlichen Zwecken.

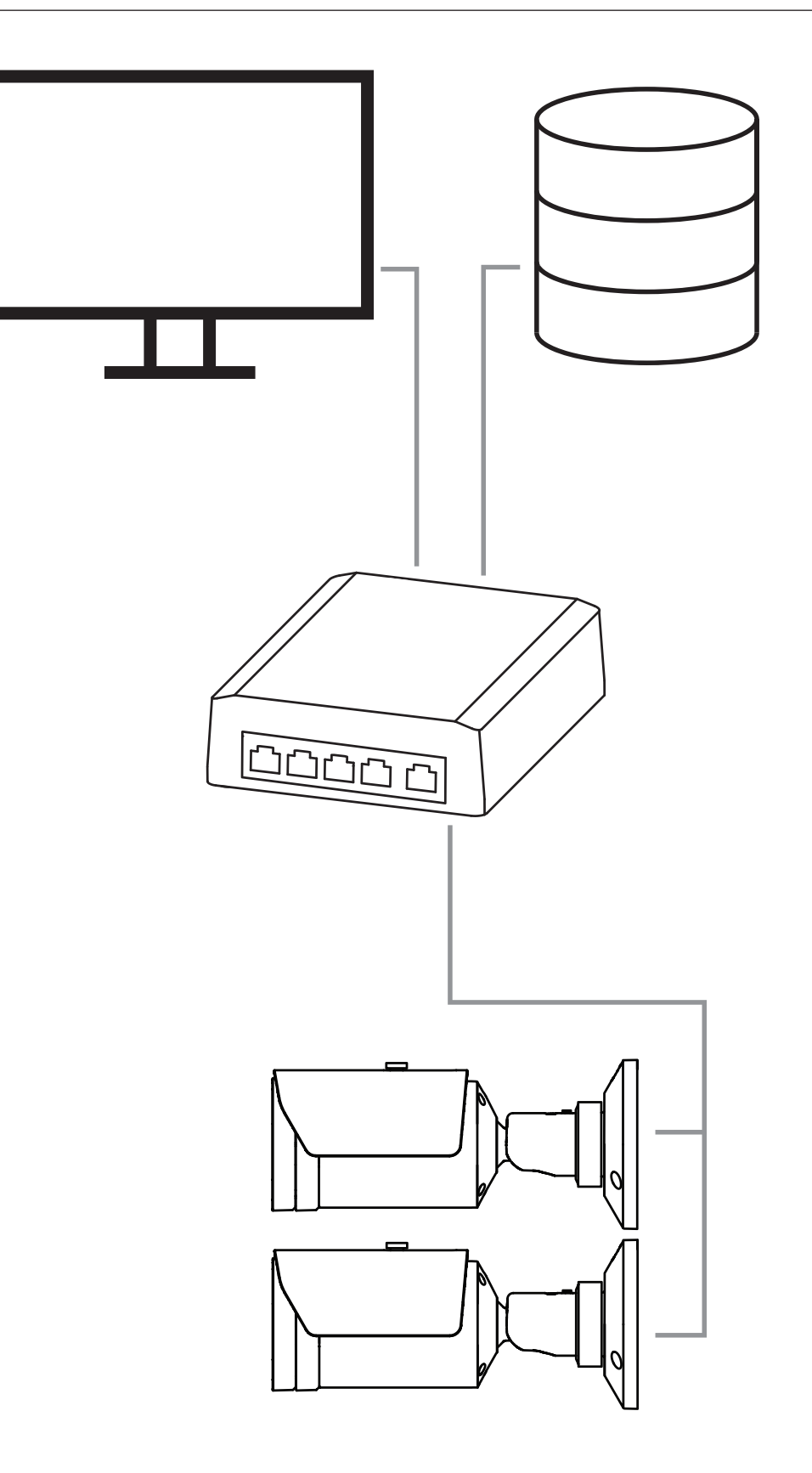

**i**

## **5.3 Sicherheitsleitstelle**

#### <span id="page-36-0"></span>**Hinweis!**

Keine Direktverbindung zu Feuerwachen bei EN54-konformen Installationen. Behörden können eine Verbindung zu Feuerwachen genehmigen, nachdem der Alarm in einer Sicherheitsleitstelle überprüft wurde. Ausnahmen sind aufgrund lokaler Vorschriften möglich.

Alarme müssen in einer Sicherheitsleitstelle verifiziert werden, um die Feuerwehr zu rufen und

weitere Rettungsmaßnahmen zu veranlassen.

Die folgende Übersicht zeigt ein Beispiel für die Integration der videobasierten Branderkennung in Kombination mit einer Sicherheitsleitstelle.

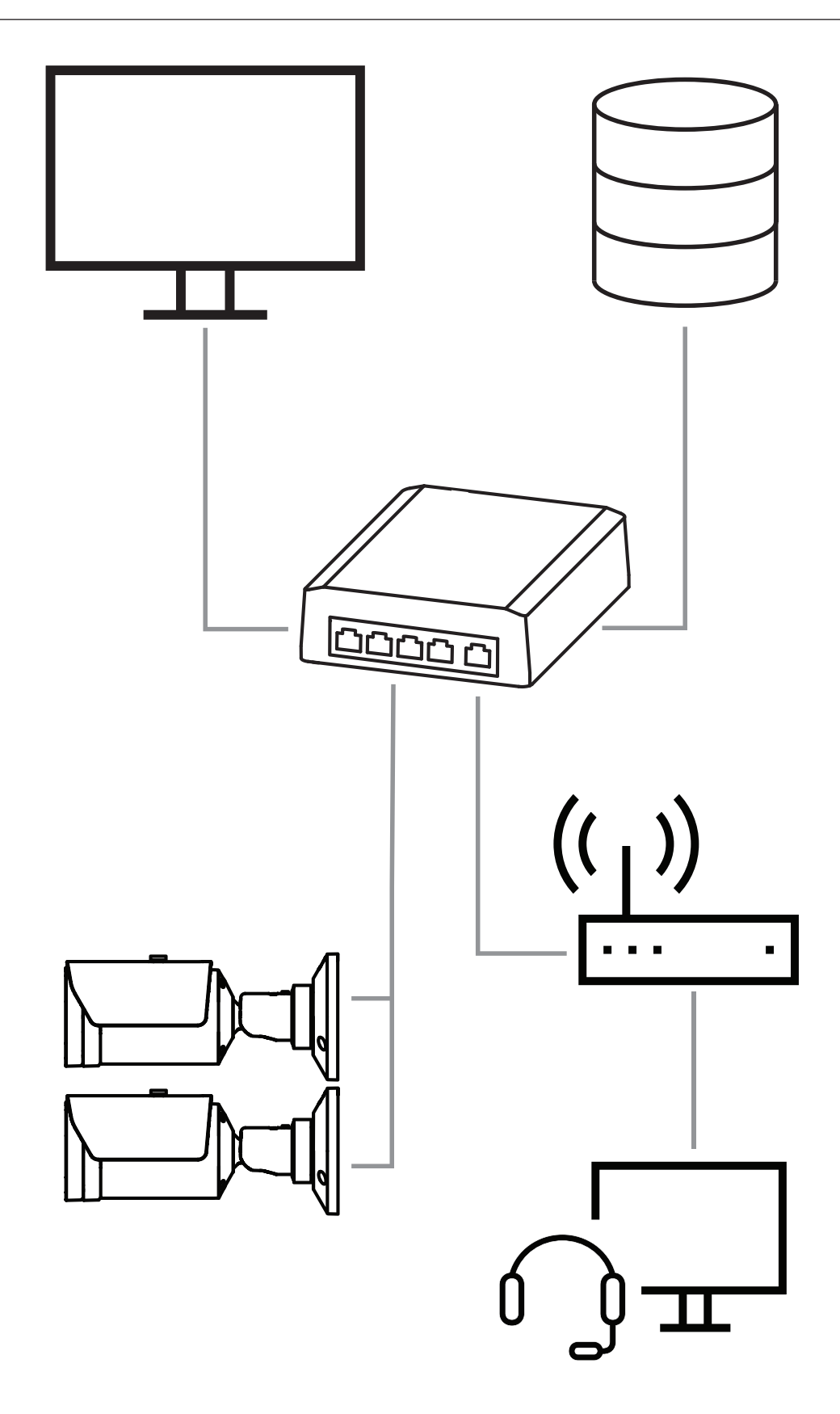

## **5.4 Brandmelderzentrale**

<span id="page-38-0"></span>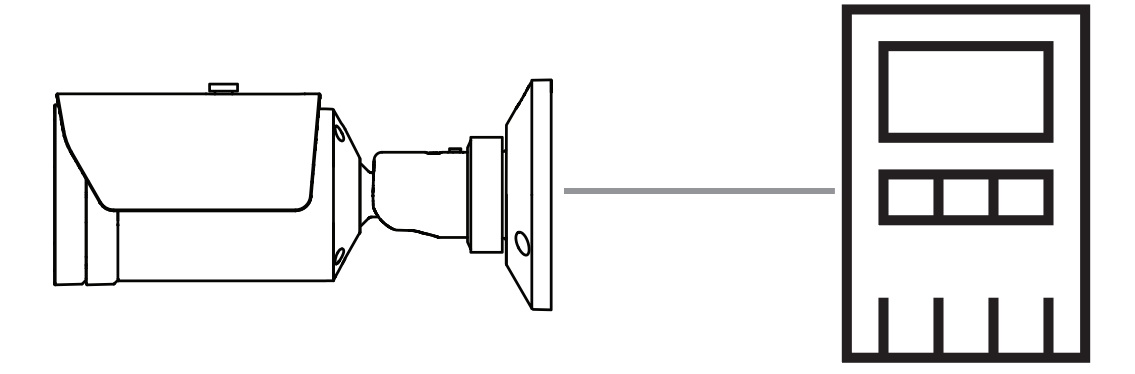

AVIOTEC 8000i IR kann an eine Brandmelderzentrale angeschlossen werden. Alarme und Störungen werden über die Relaisausgänge der Kamera ausgelöst. Es gibt zwei separate Relais für Alarm und Störung.

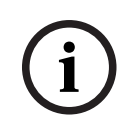

#### **Hinweis!**

Keine Direktverbindung zu Feuerwachen bei EN54-konformen Installationen. Behörden können eine Verbindung zu Feuerwachen genehmigen, nachdem der Alarm in einer Sicherheitsleitstelle überprüft wurde. Bitte beachten Sie die örtlichen Vorschriften.

#### **Anschluss an eine Brandmelderzentrale**

Der Alarmausgang der Kamera kann an eine Brandmelderzentrale angeschlossen werden.

Der Alarmausgang der Kamera wird durch ein Relais ausgelöst, das normal offen ist (Schließer). Im Fall eines Alarms wird das Relais geschlossen.

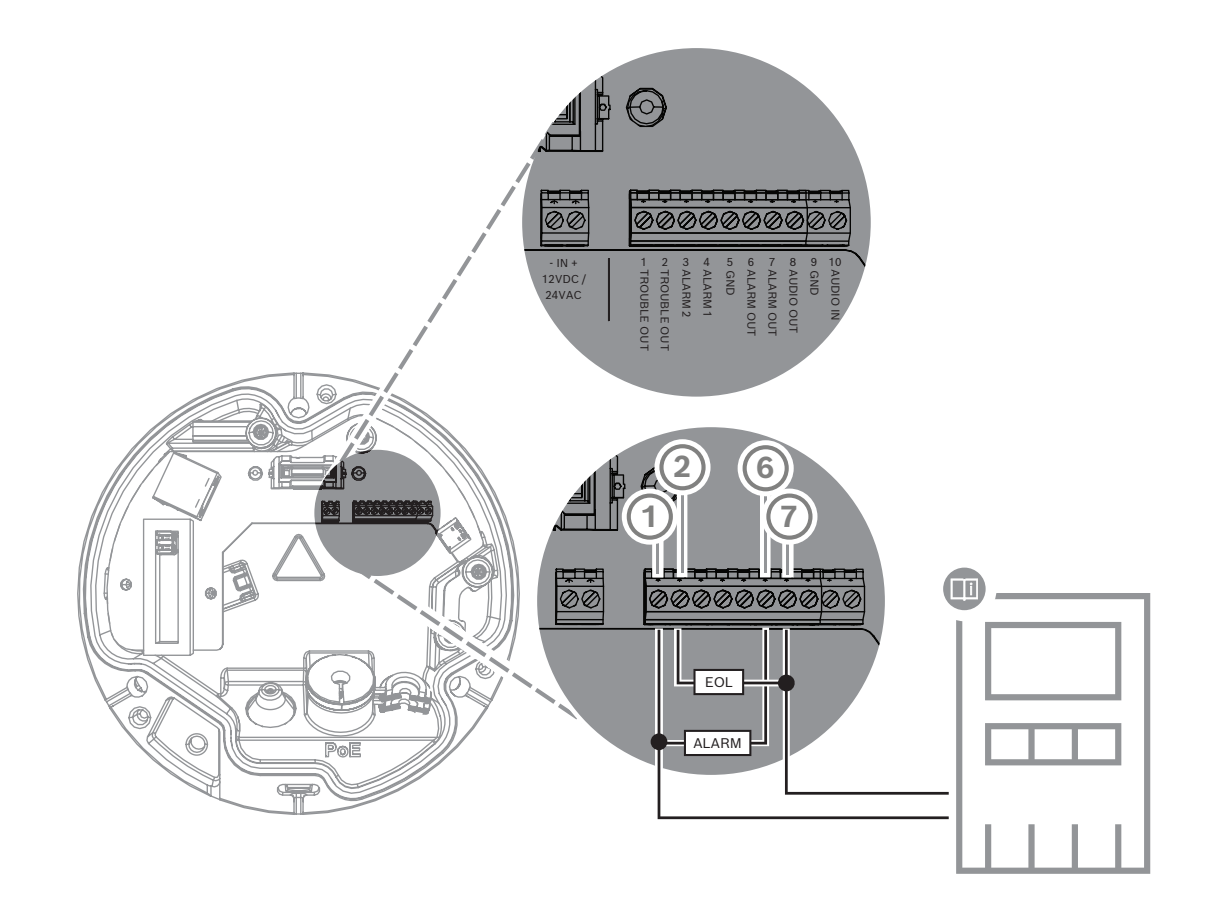

Weitere Informationen zum Anschließen einer Brandmelderzentrale finden Sie in der Dokumentation des entsprechenden Herstellers.

## **5.5 Mobilgeräte**

<span id="page-39-0"></span>Ein weiterer Vorteil der Netzwerkintegration der videobasierten Branderkennung ist die Möglichkeit, mobile Endgeräte wie Tablets oder Smartphones einzubinden.

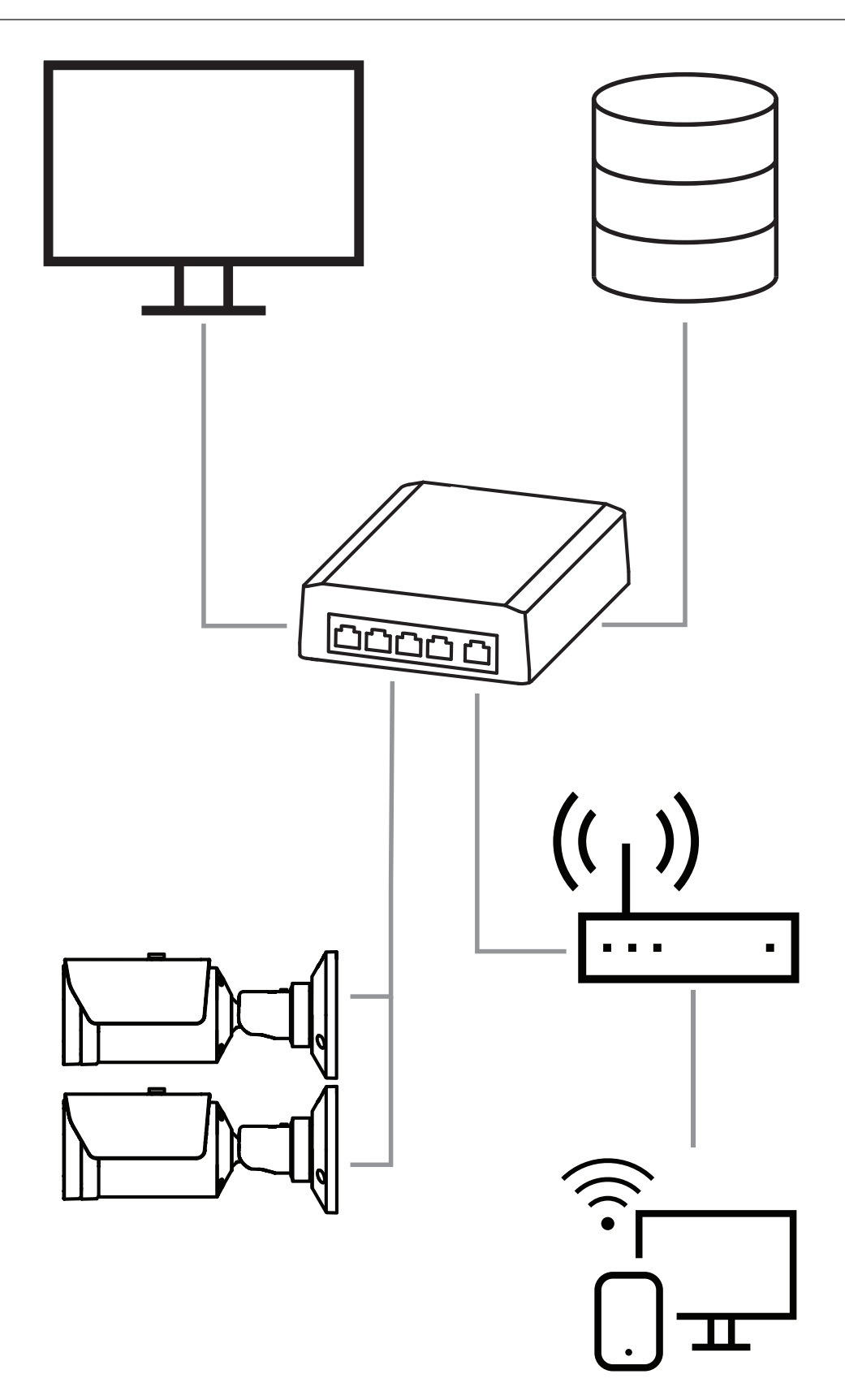

## **6 Zugriff auf das Gerät 6.1 Configuration Manager**

**i**

#### <span id="page-41-1"></span><span id="page-41-0"></span>**Hinweis!**

Die Kameraeinstellungen sollten vorzugsweise im Configuration Manager vorgenommen werden, da dort erweiterte Funktionen zur Verfügung stehen.

Sie können über den Configuration Manager auf die Kamera zugreifen. Dieser kann unter <https://downloadstore.boschsecurity.com/>heruntergeladen werden. Das Gerät muss über eine gültige IP-Adresse und eine kompatible Subnetzmaske verfügen, damit es im Netzwerk eingesetzt werden kann.

## **6.2 Zugriff über eine Web-Oberfläche**

- <span id="page-41-2"></span>1. Öffnen Sie den Internet Browser.
- 2. Geben Sie die IP-Adresse der Kamera ein, um Zugriff auf die Web-Oberfläche zu erhalten.

**7 Anpassung der Detektionseinstellungen i Hinweis!**

<span id="page-42-0"></span>Die Kameraeinstellungen sollten vorzugsweise im Configuration Manager vorgenommen werden, da dort erweiterte Funktionen zur Verfügung stehen.

#### **Hinweis!**

Weitere Parameter und Umgebungsbedingungen, die Sie berücksichtigen müssen, finden Sie im Projektierungshandbuch.

**i**

**i**

#### **Hinweis!**

Einstellungen für **Manipulationserkennung** sind nur im Configuration Manager und nur in den VCA Profilen Fire #1 und Fire #2 verfügbar.

Die Standardeinstellungen der videobasierten Branderkennung sind für Umgebungen getestet und optimiert, die die meisten Kundenanwendungen abdecken sollen. Darüber hinaus gibt es zahlreiche Einstellungsmöglichkeiten, um die Flammen- und Raucherkennung an die Anforderungen des Kunden anzupassen. Die Einstellungen für die Branderkennung können im Konfigurationsmenü geändert werden. Die folgenden Schritte gelten für das Webbrowser-Menü:

- 1. Navigieren Sie zu **Konfiguration** und anschließend zu **Alarm**.
- 2. Wählen Sie **Feuerdetektion** aus.

Für die Branderkennung sind drei Profile vorhanden. Diese verschiedenen Brandmeldeprofile können auch in einer geplanten und ereignisgesteuerten Konfiguration verwendet werden:

- Feuer
- Fire#1 (umbenennbar im Configuration Manager)
- Fire#2 (umbenennbar im Configuration Manager)

Unter **Feuerdetektion** stehen allgemeine und spezielle Einstellungen zur Auswahl. Immer wenn Sie Einstellungen ändern, bestätigen Sie diese mit **Setzen**, um die Änderungen anzuwenden.

Wenn Sie den Vorgang abbrechen möchten, klicken Sie einfach auf eine andere Menüoption, zum Beispiel **Audioalarm**.

## **7.1 Allgemeine Einstellungen**

#### <span id="page-42-1"></span>**Hinweis!**

Um zu gewährleisten, dass das System unter Umgebungsbeleuchtung mit weniger als 1 Lux weiterhin eine zuverlässige Detektion gewährleistet, muss die **Beleuchtung-Funktion** auf Auto**Auto**gesetzt sein, und das **Intensitätsgrad** muss auf **30** (Standardwert) eingestellt sein.

#### **Flammen**

Die Standardeinstellung für die Flammengröße ist 1,1 % der Bildbreite.

**Verifizierungszeit [s]** der Flammenerkennung kann in 1 s Schritten von 4 bis 20 Sekunden festgelegt werden. Der Standardwert beträgt 10 Sekunden. Niedrige Werte gewährleisten eine schnellere Detektion (höheres Risiko von Falschalarmen), höhere Werte reduzieren Falschalarme.

**i**

#### **Empfindlichkeit**

Bei Falschalarmen können Sie mithilfe eines Software-Schiebereglers den Wert **Empfindlichkeit** für Flammen und Rauch nach Bedarf anpassen. Die folgende Tabelle zeigt die verschiedenen Einstellungen:

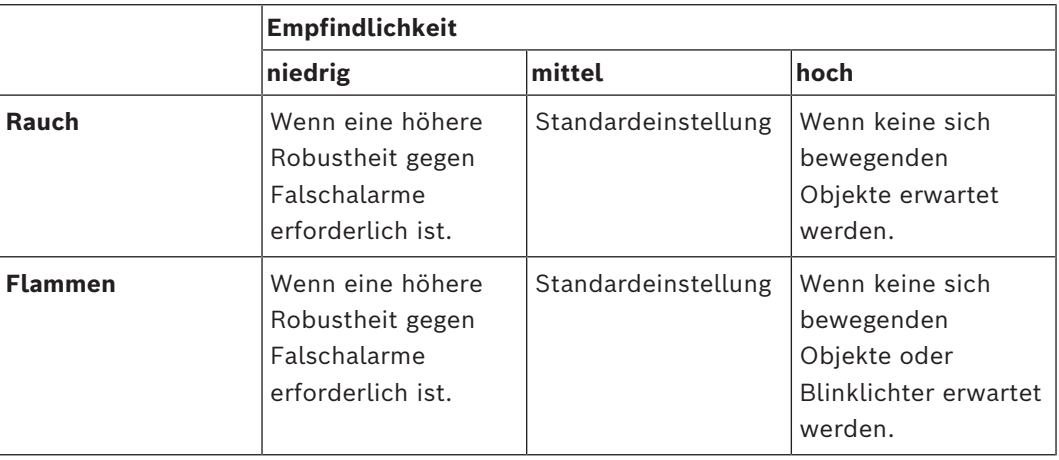

#### **Rauch**

Die Standardeinstellung für die Rauchgröße beträgt 1,6 % der Bildbreite.

Die **Verifizierungszeit [s]** für die Raucherkennung kann zwischen 4 und 30 Sekunden festgelegt werden. Der Standardwert beträgt 10 Sekunden. Niedrige Werte gewährleisten eine schnellere Detektion (höheres Risiko von Falschalarmen), höhere Werte reduzieren Falschalarme.

## **7.2 Anpassungen der Bildbereiche**

<span id="page-43-0"></span>Wie im Kapitel über den Algorithmus beschrieben, wird das Bild in 20 x 12 Raster aufgeteilt. Jede Rasterzelle kann einzeln einen Alarm auslösen.

Achten Sie darauf, dass durch das Ausmaskieren eine vollständige Rasterzelle deaktiviert wird, wenn die Maske > 50 % der Zelle ist.

Die Maske wird nicht auf die Zelle angewendet, wenn Sie < 50 % beträgt.

#### **Ausblendung hinzufügen**

Sie können individuelle Bereiche (16 insgesamt) definieren, in denen die Erkennung deaktiviert oder geändert werden kann. Diese Ausblendungen können dem Bildbereich ganz einfach hinzugefügt werden.

Führen Sie die folgenden Schritte durch, um eine Ausblendung hinzuzufügen:

1. Klicken Sie auf die Schaltfläche **Ausblendung hinzufügen**.

In der Mitte des Bildbereichs wird nun ein Rechteck angezeigt.

Unter **Eigenschaften** können Sie die folgenden Optionen auswählen:

Ignore flames Die Detektion von Flammen ist in der Maske deaktiviert. Dies wird durch ein durchgestrichenes Flammensymbol in der unteren rechten Ecke angezeigt.

#### Ignore smoke

Die Detektion von Rauch ist in der Maske deaktiviert. Dies wird durch ein durchgestrichenes Rauchsymbol in der unteren rechten Ecke angezeigt.

#### Ignore flames and smoke

Die Detektion von Flammen und Rauch ist in der Maske deaktiviert. Dies wird durch ein durchgestrichenes Rauch- und ein durchgestrichenes Flammensymbol in der unteren rechten Ecke angezeigt.

#### Verification time smoke

Die folgenden Einstellungen (in Sekunden) sind möglich, um eine individuelle Verifikationszeit für jede Maske zuzuweisen: 4 ... 120. In der unteren rechten Ecke wird ein Uhrensymbol mit einer kleinen Rauchfahne angezeigt.

#### Verification time flames

Die folgenden Einstellungen (in Sekunden) sind möglich, um eine individuelle Verifikationszeit für jede Maske zuzuweisen: 4 ... 120. In der unteren rechten Ecke wird ein Uhrensymbol mit einer kleinen Flamme angezeigt.

- 2. Passen Sie Größe und Form des Rechtecks nach Bedarf an.
- 3. Verschieben Sie die Ausblendung an die gewünschte Position im Bild.
- 4. Wählen Sie **Setzen** aus, um die Änderungen zu bestätigen.

#### **Ausblendung**

Aufgrund verschiedener Anwendungsbereiche der Kamera können Falschalarme auftreten, die auf individuelle Kundenumgebungen zurückzuführen sind. Algorithmus störende Elemente, die ein flammen- und rauchähnliches Aussehen haben, zum Beispiel aufsteigender Dampf einer Maschine, können Falschalarme auslösen und sollten im Erkennungsbereich vermieden werden.

Im Kamerabild können bestimmte Bereiche definiert werden. Der Kunde kann je nach Einsatzszenario Bereiche ausblenden, sodass dort keine Flammen und kein Rauch erkannt werden. Überlagerung von Ausblendungen ist möglich.

Es gibt mehrere Möglichkeiten zum Ausschluss von Bildbereichen aus der Rauch- und Flammenerkennung:

- Fügen Sie separate Ausblendungen für Flammen oder Rauch oder für beides hinzu.
- Stellen Sie die Verifikationszeit individuell in einer Maske ein.

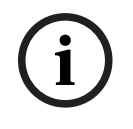

#### **Hinweis!**

In Bereichen, für die im System als Ausblendungen zum Schutz der Privatsphäre definiert wurden, ist keine Branderkennung möglich.

#### **Benutzeroberfläche zurücksetzen**

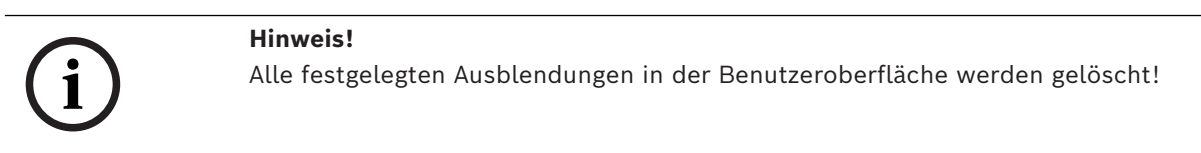

Wenn Sie die Benutzeroberfläche auf die Standardwerte zurücksetzen möchten:

- 1. Klicken Sie auf **Grundwerte**.
- 2. Drücken Sie zur Bestätigung **OK**.
- ð Das System setzt die Benutzeroberfläche zur Branderkennung auf die Standardeinstellungen zurück.

#### **7.3 Anpassung an die Beleuchtungssituation**

#### <span id="page-45-0"></span>**Hinweis!**

Im Standard-Modus gibt es im Configuration Manager keine Einstellungen zur Bildverarbeitung außer dem Weißabgleich und dem ALC-Modus.

Die Beleuchtung kann von Anwendung zu Anwendung sehr unterschiedlich sein. Sie können die folgenden Einstellungen an die Beleuchtungssituation anpassen.

#### **7.3.1 Flackern**

<span id="page-45-1"></span>Wählen Sie den Modus für die automatische Steuerung der Lichtverhältnisse aus:

- Fluoreszierend 50 Hz
- Fluoreszierend 60 Hz
- <span id="page-45-2"></span>– Außeneinsatz

#### **7.4 Experten-Modus**

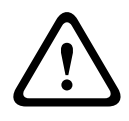

**i**

#### **Warnung!**

Bosch Security Systems übernimmt für die Zuverlässigkeit der Branderkennung bei Konfigurationsänderungen im Experten-Modus keinerlei Haftung. Das bedeutet, es obliegt Ihrer eigenen Verantwortung, die Zuverlässigkeit der Branderkennung sicherzustellen und ggf. über Brandtests abzusichern.

Bei einigen Anwendungen mit unterschiedlichen Lichtverhältnissen müssen die Standardeinstellungen angepasst werden, z. B. bei Beleuchtung durch Natriumdampflampen. Diese Lampen erzeugen im Bildbereich ein gelbliches Licht und können den Algorithmus und die Flammenerkennung beeinträchtigen. Dieses Kapitel enthält erweiterte Einstellungsoptionen für Ihre Anwendung.

Wechseln Sie entweder im Configuration Manager oder im Webbrowser-Menü unter **Konfiguration** > **Kamera** > **Technikermenü** > **Anwendungsvariante** vom Standard-Modus in den Experten-Modus.

#### **7.4.1 Allgemeine Beleuchtungseinstellungen**

<span id="page-45-3"></span>Navigieren Sie zu **Kamera** > **Technikermenü** > **Tag/Nacht**. Sie können die folgenden Einstellungen auswählen:

**Auto** – die Kamera schaltet den IR-Abschaltfilter abhängig von der Beleuchtungsstärke der Szene ein und aus. Wählen Sie diese Einstellung, wenn bei Ihrer Anwendung kontinuierlich Tages‑ oder Kunstlicht und mindestens 1 lx vorhanden ist oder Sie über Kunstlicht und redundante IR-Beleuchtung verfügen.

Wenn die Beleuchtung geringer als 1 lx ist, wechselt die Kamera in den monochromen Modus. In diesem Modus kann es länger dauern, bis eine zuverlässige Flammenerkennung möglich ist.

**Monochrom** – der IR-Abschaltfilter wird entfernt, wodurch die volle IR-Empfindlichkeit gegeben ist. Wählen Sie diese Einstellung, wenn bei Ihrer Anwendung kontinuierlich IR-Beleuchtung vorhanden ist.

**Farbe** – die Kamera erzeugt unabhängig von der Beleuchtung immer ein Farbsignal. Wählen Sie diese Einstellung, wenn bei Ihrer Anwendung kontinuierlich Tages‑ oder Kunstlicht vorhanden ist.

Das Kameramenü bietet drei verschiedene Einstellungen, die für die Beleuchtung in Verbindung mit videobasierter Branderkennung wichtig sind:

#### **7.4.2 Farbe**

<span id="page-46-0"></span>Klicken Sie auf **Halten**, damit ATW angehalten wird, und speichern Sie die aktuellen Farbeinstellungen. Der Modus verändert sich auf manuell.

#### **Helligkeit (0...255)**

Passen Sie die Helligkeit mit dem Schieberegler zwischen 0 und 255 an.

#### **Kontrast (0...255)**

Passen Sie den Kontrast mit dem Schieberegler zwischen 0 und 255 an.

#### **Farbsättigung (0...255)**

Passen Sie die Farbsättigung mit dem Schieberegler zwischen 0 und 255 an.

#### **Weißabgleich anwenden (AWB)**

– Der **Natriumlampe autom.**-Modus ermöglicht der Kamera die kontinuierliche Anpassung für eine optimale Farbwiedergabe in Außenbereichen mit Natriumdampflichtquellen (Straßenbeleuchtung).

#### **Weißabgleich**

– **Basis auto**: Dieser Modus ermöglicht es der Kammer den Weißabgleich kontinuierlich für optimale Farbwiedergabe anzupassen mithilfe einer durchschnittlichen Reflektierungsmethode. Dies ist für Innenlichtquellen und für farbige LED-Beleuchtung nützlich.

#### **B-Verstärkung**

Adjustieren Sie im Weißabgleichmodus **Manuell RGB** den Schieberegler für die Blauverstärkung, um die Werkseinstellung für die Farbdarstellung zu ändern (weniger Blau erhöht den Gelb-Anteil).

#### **Grundwerte**

Klicken Sie auf **Grundwerte**, um alle Videowerte auf ihre Werkseinstellungen zurückzusetzen.

– **Dominante Farbe auto** Modus berücksichtigt dominante Farben im Bild (zum Beispiel das Grün eines Fußballfeld oder eines Spieltischs) und verwendet die Information, um eine gut ausgeglichene Farbwiedergabe zu erhalten.

#### **G-Verstärkung**

Adjustieren Sie im Weißabgleichmodus **Manuell RGB** den Schieberegler für die Grünverstärkung, um die Werkseinstellung für die Farbdarstellung zu ändern (weniger Grün erhöht den Magenta-Anteil).

– Im Modus **Manuelles RGB** kann die Verstärkung für Rot, Grün und Blau manuell auf einen bestimmten Wert angepasst werden.

#### **Hinweis:**

Die Änderung des Offsets der Farbdarstellung ist nur für spezielle Aufnahmesituationen erforderlich.

#### **R-Verstärkung**

Adjustieren Sie im Weißabgleichmodus **Manuell RGB** den Schieberegler für die Rotverstärkung, um die Werkseinstellung für die Farbdarstellung zu ändern (weniger Rot erhöht den Cyan-Anteil).

#### **RGB-gewichteter Weißabgleich**

Im Automatikmodus kann **RGB-gewichteter Weißabgleich** ein- und ausgeschaltet werden. Wenn er eingeschaltet ist, kann Feineinstellung der automatische Farbwiedergabe mit dem R-, G- und B-Gewicht erfolgen.

– **Standard auto**: Modus ermöglicht der Kamera die kontinuierliche Anpassung für eine optimale Farbwiedergabe in Außenbereichen mit natürlichen Lichtquellen.

#### **7.4.3 ALC**

#### <span id="page-47-0"></span>**ALC-Pegel**

Stellen Sie den Videoausgangspegel ein.

Wählen Sie den Bereich, in dem ALC verwendet wird. Ein positiver Wert eignet sich für schlechte Lichtverhältnisse, ein negativer Wert eignet sich für sehr helles Licht.

#### **ALC-Modus**

Wählen Sie den Modus für die automatische Steuerung der Lichtverhältnisse aus:

- Fluoreszierend 50 Hz
- Fluoreszierend 60 Hz
- **Standard**

#### **ALC - Durchschnitt vs. Höchstwert**

Der Schieberegler "ALC – Durchschnitt vs. Höchstwert" konfiguriert den ALC-Pegel, sodass er hauptsächlich bei Szenendurchschnittswerten (Schiebereglerposition ‑15) oder bei Szenenspitzenwerten (Schiebereglerposition +15) steuert. Der Szenenspitzenwert ist nützlich für die Aufnahme von Bildern mit Fahrzeugscheinwerfern.

#### **Tag/Nacht**

**Auto**: Die Kamera schaltet je nach den Lichtverhältnissen der Szene den IR-Filter ein oder aus.

**Monochrom**: Der IR-Filter wird ausgeschaltet, um vollständige IR-Empfindlichkeit zu gewährleisten.

**Farbe**: Die Kamera liefert jederzeit und unabhängig von den Lichtverhältnissen ein Farbsignal.

#### **Automatische Belichtung**

Lassen Sie von der Kamera automatisch die optimale Verschlusszeit einstellen. Die Kamera versucht, die ausgewählte Verschlusszeit so lange zu verwenden, wie es die Lichtverhältnisse zulassen.

– Wählen Sie die **maximale Verschlusszeit [s]** für die automatische Belichtung aus. (Welche Werte zur Verfügung stehen, hängt davon ab, welcher Wert für den **Sensormodus** im **Technikermenü** festgelegt ist.)

#### **Feste Belichtung**

Wählen Sie die **Fester Verschluss [s]** für die feste Belichtung aus. (Welche Werte zur Verfügung stehen, hängt davon ab, welcher Wert für den ALC-Modus eingestellt ist.)

#### **Tag/Nacht-Umschaltung**

Passen Sie mithilfe des Schiebereglers den Videowert an, bei dem die Kamera im **Auto** Modus von Farb- auf Schwarzweißbetrieb umschaltet (-15 bis +15). Ein niedriger (negativer) Wert bedeutet, dass die Kamera bei schlechteren Lichtverhältnissen in den Schwarzweißbetrieb umschaltet. Ein hoher (positiver) Wert bedeutet, dass die Kamera bei besseren Lichtverhältnissen in den Schwarzweißbetrieb umschaltet.

#### **Nacht/Tag-Umschaltung**

Passen Sie mithilfe des Schiebereglers den Videowert an, bei dem die Kamera im **Automatik**modus von Schwarzweiß- auf Farbbetrieb umschaltet. Ein niedriger (negativer) Wert bedeutet, dass die Kamera bei schlechteren Lichtverhältnissen in den Farbbetrieb umschaltet. Ein hoher (positiver) Wert bedeutet, dass die Kamera bei besseren Lichtverhältnissen in den Farbbetrieb umschaltet. (Der tatsächliche Umschaltpunkt kann sich automatisch ändern, um ein instabiles Umschalten zu verhindern.)

#### **7.4.4 Verbessern**

#### <span id="page-48-0"></span>**Intelligent Dynamic Noise Reduction**

Wählen Sie **Ein** aus, um Intelligent Dynamic Noise Reduction (IDNR) zu aktivieren, wodurch Rauschen basierend auf Bewegungs‑ und Lichtverhältnissen unterdrückt wird.

#### **Konturverstärkung**

Passt den Wert **Konturverstärkung** zwischen -15 und +15 an. Ein niedriger (negativer) Wert führt zu einem weniger scharfen Bild. Durch das Erhöhen der Bildschärfe sind einzelne Details besser erkennbar. Durch zusätzliche Bildschärfe können Details bei Kennzeichen, Gesichtsmerkmalen und Kanten bestimmter Oberflächen besser erkannt werden, dies kann aber auch dazu führen, dass mehr Bandbreite benötigt wird.

#### **Filtern zeitliches Rauschen**

Passt den Wert **Filtern zeitliches Rauschen** zwischen -15 und +15 an. Je höher der Wert, desto stärker die Rauschfilterung.

#### **Filtern örtliches Rauschen**

Passt den Wert **Filtern örtliches Rauschen** zwischen -15 und +15 an. Je höher der Wert, desto stärker die Rauschfilterung.

#### **Gegenlichtkompensation**

Wählen Sie **Aus** aus, um die Gegenlichtkompensation auszuschalten. Wählen Sie **Ein** zum Erfassen von Details bei starkem Kontrast und extremen Hell-Dunkel-Bedingungen aus.

#### **Kontrastverstärkung**

Wählen Sie **Ein** zum Erhöhen des Kontrasts bei kontrastarmen Bedingungen aus.

#### **Intelligent Defog**

Wählen Sie diese Option aus, um die automatische "Intelligent Defog"-Funktion zu aktivieren. Diese Funktion passt laufend die Bildparameter an, um das bestmögliche Bild bei nebligen oder dunstigen Bedingungen wiederzugeben.

## **7.5 Relaiseinstellungen**

<span id="page-49-0"></span>Die Kamera verfügt über zwei eingebaute Relais. Relais 1 (**Ausgabe** 1) das im Falle eines Flammen- oder eines Rauchalarms schaltet. Relais 2 (**Ausgabe**2), das im Störungsfall wechselt. Die Relais werden während des Alarms/der Störung geschaltet und kehren nach dem Alarm in ihren Ausgangszustand zurück.

Sie können das Schaltverhalten der Ausgabe entweder im Configuration Manageroder im Webbrowser-Menü konfigurieren: Navigieren Sie zu **Konfiguration** > **Alarm** > **Alarmausgänge**

#### **Ruhezustand**

- 1. Wählen Sie unter **Ruhezustand** den gewünschten Ausgangszustand des Relais aus.
- 2. Wählen Sie eine der folgenden Optionen aus:

**Geschlossen**: das Relais ist normalerweise geschlossen (Öffner). **Offen**: das Relais ist normalerweise geöffnet (Schließer).

#### **Ausgangsname**

Dem Relais kann ein individueller Name zugewiesen werden. Der Name wird auf der Schaltfläche angezeigt. Die **Live**-Seite kann ebenfalls konfiguriert werden, um diesen Namen anzuzeigen.

#### **Umschalten**

Sie können auf die Schaltfläche klicken, um den Alarmausgang manuell zu schalten (zum Beispiel für Testzwecke). Es erscheint ein grünes Häkchen, um anzuzeigen, dass das Relais schaltet.

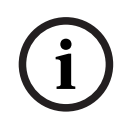

#### **Hinweis!**

Überprüfen Sie die Schalteinstellungen sorgfältig, bevor Sie fortfahren.

Drücken Sie **Setzen**, um die Einstellungen anzuwenden.

#### **Störungsmeldung bei Stromausfall**

Wenn im Falle eines Stromausfalls oder eines Hardwarefehlers eine Störungsmeldung ausgelöst werden soll, muss Relais 2 (**Ausgabe**2) auf normal geschlossen (**Geschlossen**) gesetzt werden.

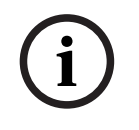

#### **Hinweis!**

Mit **Manipulationserkennung** können verschiedene Einstellungen zur Erkennung von Störungen vorgenommen werden (siehe entsprechendes Kapitel).

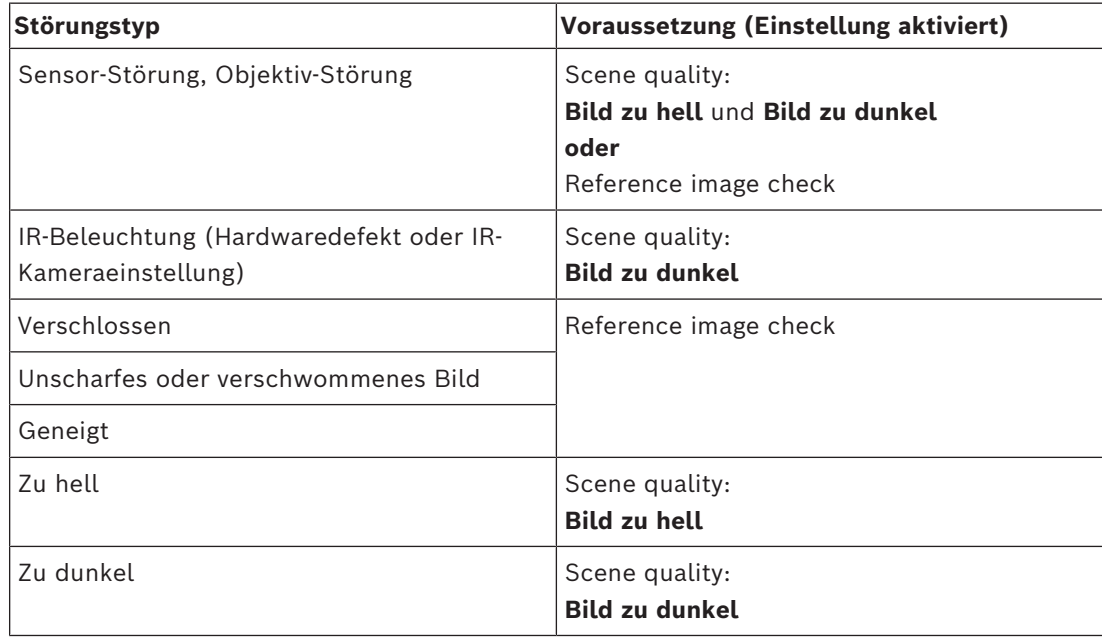

Die folgenden Problemtypen können durch die verschiedenen Einstellungen erkannt werden:

## **8 Anwendungsmöglichkeiten**

<span id="page-51-0"></span>Video Content Analysis (VCA) ist der Prozess der automatischen Analyse von Videobildern zur Alarmierung von vordefinierten Ereignissen wie der Erkennung von sich bewegenden Objekten. Fire ProfileBase auf VCA.

Es gibt vier Anwendungsfälle mit Hilfe verschiedener Profile. Diese vier Anwendungsmöglichkeiten werden nachfolgend beschrieben.

## **8.1 Nur Branddetektion**

<span id="page-51-1"></span>Dies ist die Standardeinstellung der Kamera. Sie können diese Standardoption wählen, wenn für Ihre Anwendung keine unterschiedlichen Branddetektions-Profile und Profil-Zeitpläne erforderlich sind. Wenn Sie die allgemeinen Detektionseinstellungen anpassen müssen, finden Sie weitere Informationen im Kapitel Anpassung der Detektionseinstellungen.

## **8.2 Branddetektionsprofile**

<span id="page-51-2"></span>Wenn Sie **Manipulationserkennung** zusätzlich für die Brandmeldung verwenden möchten, können Sie Fire #1 oder Fire #2 wählen.

<span id="page-51-3"></span>Die Profile können im Configuration Manager umbenannt werden.

## **8.3 Geplante Branddetektion**

**i**

**Hinweis!**

Konfiguration nur im Configuration Manager verfügbar.

Bei vielen industriellen Anwendungen herrscht während des Tages sehr viel und in der Nacht sehr wenig Bewegung. Eine geplante Konfiguration ermöglicht die Verknüpfung eines VCA-Profils mit den Tagen und Zeiten, zu denen die Videobildanalyse aktiv sein soll.

Zeitpläne können für Wochentage und Feiertage festgelegt werden.

Definieren Sie Feiertage, an denen ein Profil aktiv sein soll, das sich vom Standard-Wochenplan unterscheidet.

- 1. Klicken Sie auf die Registerkarte **Feiertage**. Alle bereits ausgewählten Tage werden in der Tabelle angezeigt.
- 2. Weisen Sie die einzelnen Feiertage den gewünschten VCA-Profilen zu.
- 3. Damit die Einstellung wirksam wird, klicken Sie zum Speichern auf das Disketten-Symbol in der linken Menüleiste.

Definieren Sie Wochentage, an denen ein Profil aktiv sein soll, die vom Standard-Wochenplan abweichen.

- 1. Klicken Sie auf die Registerkarte **Wochentage**. Alle bereits ausgewählten Tage werden in der Tabelle angezeigt.
- 2. Weisen Sie die einzelnen Wochentage den gewünschten VCA-Profilen zu.
- 3. Damit die Einstellung wirksam wird, klicken Sie zum Speichern auf das Disketten-Symbol in der linken Menüleiste.

## **8.4 Externer Auslöser zum Wechsel des Branddetektions-Modus**

<span id="page-51-4"></span>Ein Beispiel wäre eine Umgebung mit Reinigungszyklen. Ein Schlüsselschalter kann als externer Auslöser verwendet werden, um zwischen den verschiedenen Branddetektions-Profilen zu wechseln.

Die Kamera verfügt über zwei Alarmeingänge. Konfigurieren Sie das Eingabeverhalten im Configuration Manager unter **VCA** > Hauptbetrieb > **Folgt Ereignis**.

## **9 Störungsbehebung**

<span id="page-53-1"></span><span id="page-53-0"></span>Die folgenden Probleme können in den Erkennungseinstellungen im Configuration Manager oder im Menü des Webbrowsers gelöst werden (**Konfiguration** > **Alarm** > **Feuerdetektion**).

## **9.1 Falschalarme**

## **9.1.1 Falschalarme unter 4 Sekunden im gesamten Erkennungsbereich**

<span id="page-53-2"></span>In diesem Fall müssen die allgemeinen Einstellungen für die Branderkennung angepasst werden.

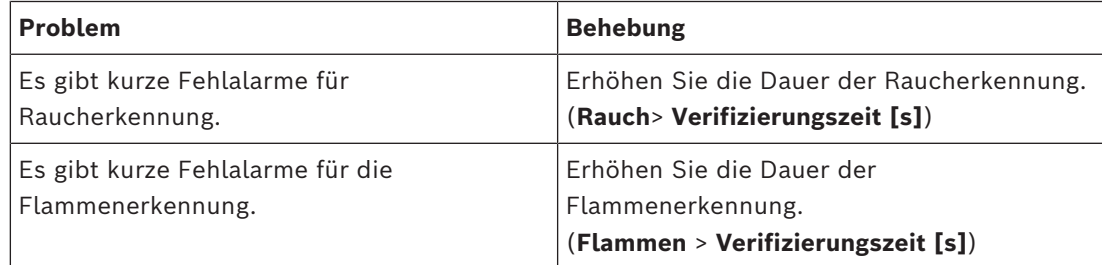

#### **9.1.2 Falschalarme in kleinen ortsstabilen Bereichen**

<span id="page-53-3"></span>Individuelle Bildbereiche sind betroffen und müssen angepasst werden.

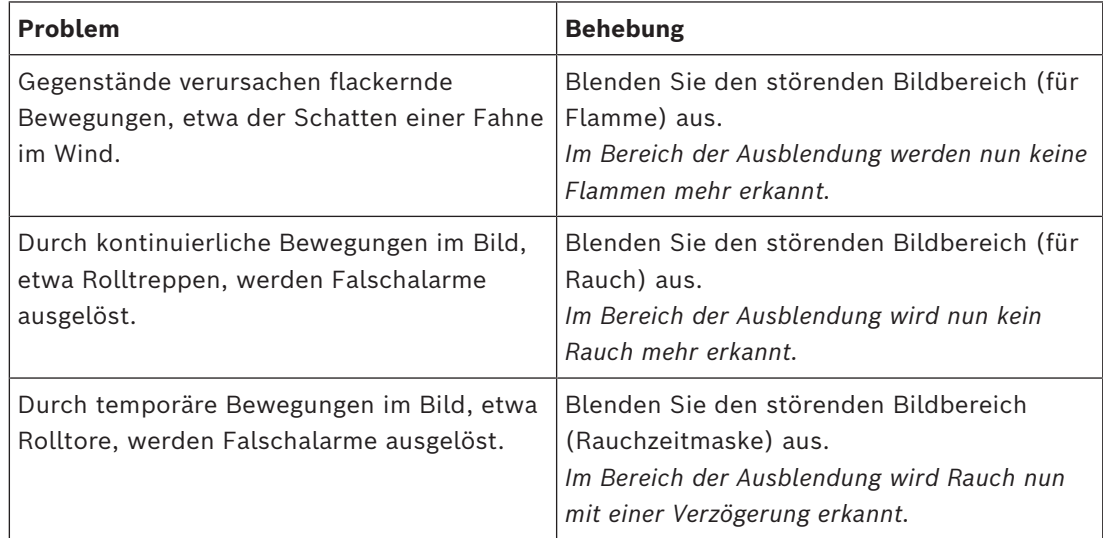

## **9.1.3 Vibrationen am Standort der Kamera**

<span id="page-53-4"></span>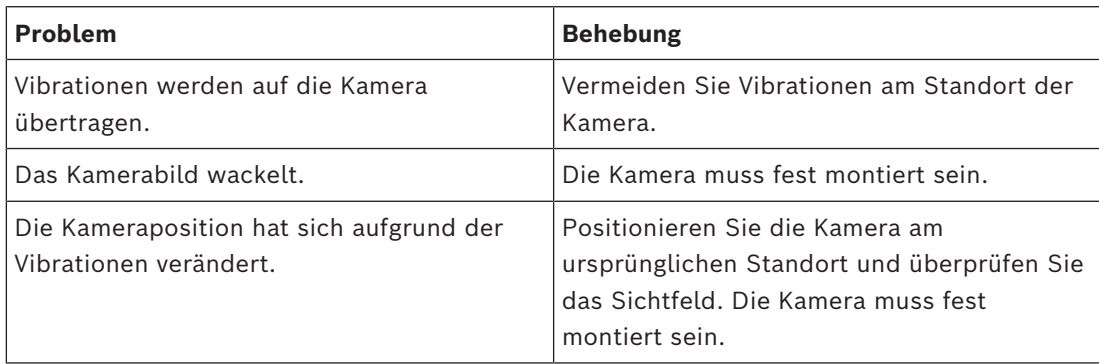

## **9.2 Keine Alarmübertragung**

<span id="page-54-0"></span>**Problem:** Obwohl Alarme im Webbrowser sichtbar sind, werden sie nicht an den Video Client übertragen.

#### **Behebung:**

- Überprüfen Sie die Netzwerkverbindung und die entsprechenden Einstellungen (**Konfiguration** > **Netzwerk**).
- Prüfen Sie die Relaisverbindung und die Einstellungen (**Alarm** > **Alarmausgänge**)
- Überprüfen Sie die Detektionseinstellungen (**Konfiguration** > **Alarm** > **Feuerdetektion**).
	- Überprüfen Sie die Einstellungen für den Video Client.

## **9.3 Keine Branddetektion**

- <span id="page-54-1"></span>– **Problem:** Keine Detektion von Bränden.
- **Behebung:**
- Überprüfen Sie die Detektionseinstellungen (**Konfiguration** > **Alarm** > **Feuerdetektion**).
- Überprüfen Sie die Einstellungen für die Ausblendungen.
- Überprüfen Sie die Einstellungen für die Ausblendungen zum Schutz der Privatsphäre.
- Überprüfen Sie den Fokus des Objektivs (**Konfiguration** > **Kamera** -> **Technikermenü** > **Öffnen...**).
- Überprüfen Sie, ob Behinderungen im Sichtfeld vorliegen.
- Überprüfen Sie den Detektionsbereich.
- Überprüfen Sie den Mindest-/Höchstabstand zum Feuer.
- Überprüfen Sie die Beleuchtung. Unterschiedliche Beleuchtungsbedingungen (z. B. Natriumlicht) erfordern möglicherweise die Verwendung des *[Experten-Modus, Seite 46](#page-45-2)*.

## **9.4 Bildqualität**

#### <span id="page-54-2"></span>**Störungen des Kamerabildes**

Kleine Bildbereiche oder der ganze Bildbereich sind von Störungen betroffen.

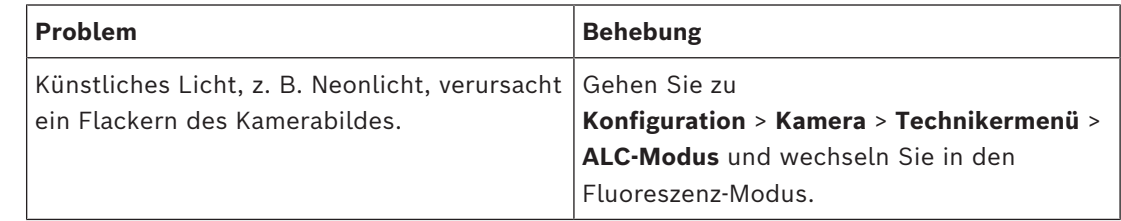

## **9.5 Kamera**

<span id="page-54-3"></span>Sollte es nicht möglich sein, die Störung zu beheben, wenden Sie sich an Ihren Lieferanten oder den Errichter oder direkt an den Kundendienst.

Die Versionsnummern der internen Firmware können auf einer Serviceseite eingesehen werden. Notieren Sie diese Angaben, bevor Sie sich an den Kundendienst wenden.

1. Geben Sie in die Adressleiste Ihres Browsers nach der IP-Adresse der Unit Folgendes ein: /version.

Zum Beispiel: 192.168.0.80/version

2. Notieren Sie die Informationen oder drucken Sie die Seite aus.

Die Kamera bietet eine Vielzahl von Konfigurationsmöglichkeiten. Deshalb muss nach jeder Installation und Konfiguration die korrekte Funktion der Kamera überprüft werden. Nur so können Sie sicherstellen, dass die Kamera im Fall eines Alarms wie vorgesehen funktioniert. Überprüfen Sie dazu unter anderem folgende Funktionen:

– Können Sie eine Kameraverbindung per Fernzugriff herstellen?

- Überträgt die Kamera alle gewünschten Daten?
- Reagiert die Kamera wie gewünscht auf Alarmereignisse?
- Ist gegebenenfalls die Steuerung von Peripheriegeräten möglich?

Die Kamera verfügt über eine LED auf der Hinterseite: Sie zeigt den Status der Kamera an (rot für Fehler, grün für OK).

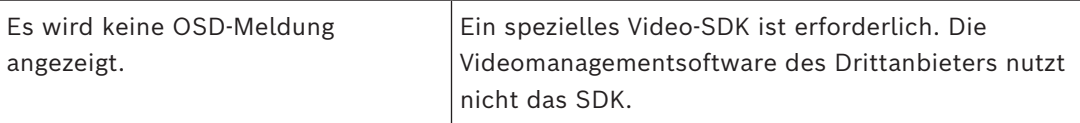

Der Befehl ping kann verwendet werden, um die Verbindung zwischen zwei IP-Adressen zu überprüfen. Dadurch kann geprüft werden, ob ein Gerät im Netzwerk aktiv ist.

- 1. Öffnen Sie die Eingabeaufforderung.
- 2. Geben Sie ping gefolgt von der IP-Adresse des Geräts ein.

Wenn das Gerät gefunden wird, erscheint die Antwort als "Antwort von ... ", gefolgt von der Anzahl der gesendeten Bytes und der Übertragungszeit in Millisekunden. Andernfalls kann nicht über das Netzwerk auf das Gerät zugegriffen werden. Dies kann folgende Gründe haben

- Das Gerät ist nicht ordnungsgemäß mit dem Netzwerk verbunden. Überprüfen Sie die Kabelverbindungen in diesem Fall.
- Das Gerät ist nicht korrekt in das Netzwerk integriert. Überprüfen Sie die IP-Adresse, die Subnetzmaske und die Gateway-Adresse.

## **10 Wartung**

## **10.1 Reinigung**

<span id="page-56-1"></span><span id="page-56-0"></span>Im Allgemeinen reicht es, wenn Sie zur Reinigung ein trockenes Tuch verwenden. Es kann jedoch auch ein feuchtes, flusenfreies Tuch oder Fensterleder verwendet werden. Verwenden Sie keine flüssigen Reiniger oder Reiniger in Sprühdosen.

Eine optimale Leistung ist nur gewährleistet, wenn das Objektiv sauber ist. Entfernen Sie daher Staub, Fett und Fingerabdrücke von der Objektivoberfläche. Achten Sie beim Reinigen des Objektivs darauf, nicht die spezielle Beschichtung zu beschädigen, die Lichtreflexionen minimiert.

- Entfernen Sie Staub mit einem Luftpinsel oder einer fettfreien weichen Bürste.
- Wassertropfen können Sie mit einem sauberen, fusselfreien Tuch vom Objektiv entfernen.
- Verwenden Sie spezielle Reinigungstücher für Objektive oder ein mit einer Reinigungsflüssigkeit getränktes Tuch, um Schmutzreste zu entfernen. Wischen Sie dabei spiralförmig von der Mitte des Objektivs nach außen.

### **10.2 Reparatur**

# **i**

**i**

<span id="page-56-2"></span>**Hinweis!**

Öffnen Sie niemals das Gehäuse des Geräts.

Das Gerät enthält keine Teile, die Sie reparieren oder austauschen können. Sämtliche Reparaturarbeiten müssen von qualifiziertem Fachpersonal durchgeführt werden.

## **10.3 Reset**

<span id="page-56-3"></span>Über die Taste für Werkseinstellungen können die ursprünglichen Geräteeinstellungen wiederhergestellt werden. Alle Änderungen an den Einstellungen werden mit den Werkseinstellungen überschrieben. Ein Zurücksetzen kann z. B. notwendig sein, wenn das Gerät ungültige Einstellungen hat, die die gewünschte Funktionsweise beeinträchtigen.

## **10.4 Wartungsintervalle**

#### <span id="page-56-4"></span>**Hinweis!**

Wartungs‑ und Inspektionsarbeiten sollten regelmäßig und von geschultem Fachpersonal ausgeführt werden.

Die folgenden Prüfungen werden empfohlen:

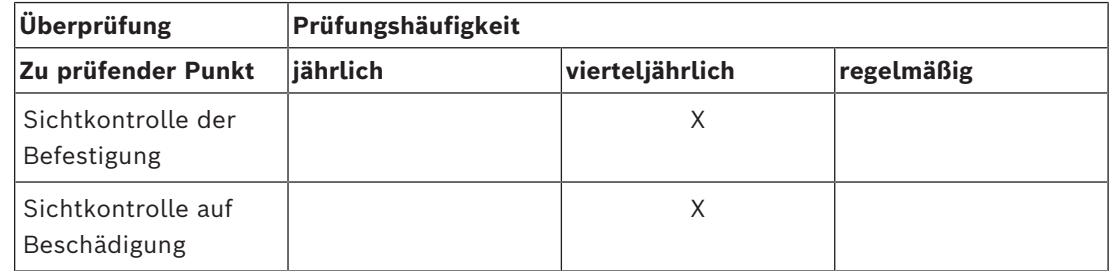

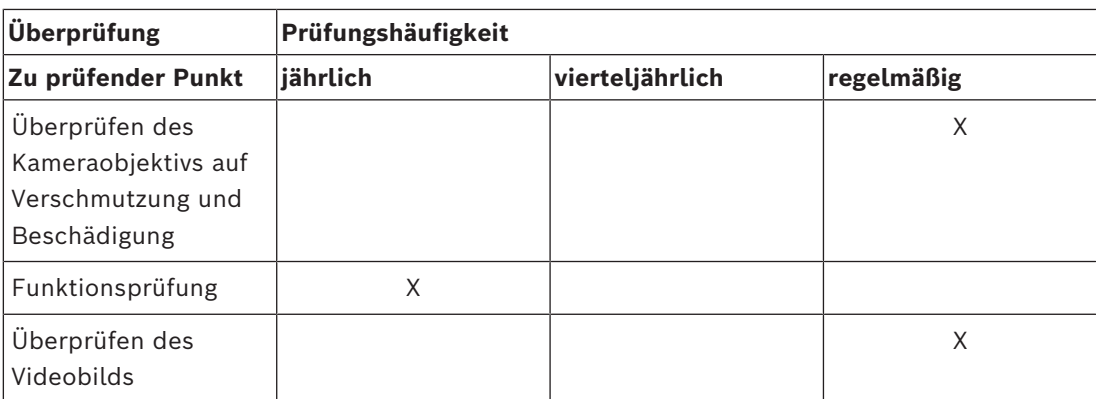

## **11 Technische Daten**

<span id="page-58-0"></span>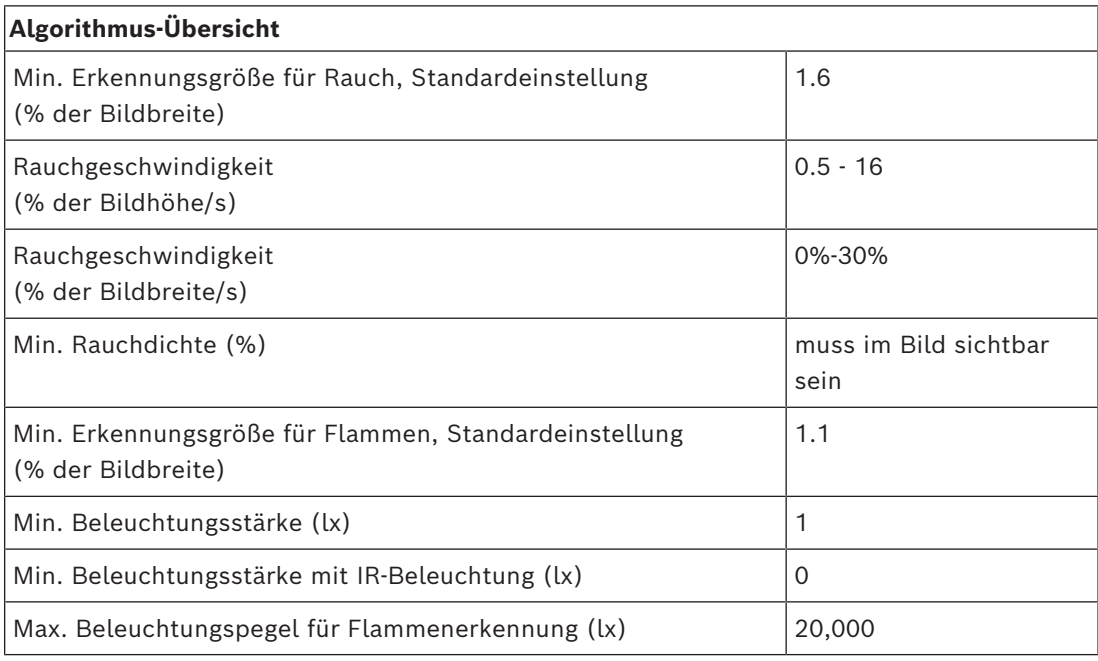

**Bosch Sicherheitssysteme GmbH**

Robert-Bosch-Ring 5 85630 Grasbrunn Germany

© Bosch Sicherheitssysteme GmbH, 2023

202310121721 **Building solutions for a better life.**